# **ZyXEL G-360**

802.11g Wireless PCI Adapter

# User's Guide

Version 2.0 January 2005

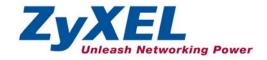

# Copyright

## Copyright ©2005 by ZyXEL Communications Corporation

The contents of this publication may not be reproduced in any part or as a whole, transcribed, stored in a retrieval system, translated into any language, or transmitted in any form or by any means, electronic, mechanical, magnetic, optical, chemical, photocopying, manual, or otherwise, without the prior written permission of ZyXEL Communications Corporation.

Published by ZyXEL Communications Corporation. All rights reserved.

#### Disclaimer

ZyXEL does not assume any liability arising out of the application or use of any products, or software described herein. Neither does it convey any license under its patent rights nor the patents' rights of others. ZyXEL further reserves the right to make changes in any products described herein without notice. This publication is subject to change without notice.

#### **Trademarks**

Trademarks mentioned in this publication are used for identification purposes only and may be properties of their respective owners.

ii Copyright

# **ZyXEL Limited Warranty**

ZyXEL warrants to the original end user (purchaser) that this product is free from any defects in materials or workmanship for a period of up to two (2) years from the date of purchase. During the warranty period and upon proof of purchase, should the product have indications of failure due to faulty workmanship and/or materials, ZyXEL will, at its discretion, repair or replace the defective products or components without charge for either parts or labor and to whatever extent it shall deem necessary to restore the product or components to proper operating condition. Any replacement will consist of a new or re-manufactured functionally equivalent product of equal value, and will be solely at the discretion of ZyXEL. This warranty shall not apply if the product is modified, misused, tampered with, damaged by an act of God, or subjected to abnormal working conditions.

#### NOTE

Repair or replacement, as provided under this warranty, is the exclusive remedy of the purchaser. This warranty is in lieu of all other warranties, express or implied, including any implied warranty of merchantability or fitness for a particular use or purpose. ZyXEL shall in no event be held liable for indirect or consequential damages of any kind of character to the purchaser.

To obtain the services of this warranty, contact ZyXEL's Service Center for your Return Material Authorization (RMA) number. Products must be returned Postage Prepaid. It is recommended that the unit be insured when shipped. Any returned products without proof of purchase or those with an out-dated warranty will be repaired or replaced (at the discretion of ZyXEL) and the customer will be billed for parts and labor. All repaired or replaced products will be shipped by ZyXEL to the corresponding return address, Postage Paid. This warranty gives you specific legal rights, and you may also have other rights that vary from country to country.

## **Online Registration**

Register online at <a href="https://www.zyxel.com">www.zyxel.com</a> for free future product updates and information.

# Information for Canadian Users

The Industry Canada label identifies certified equipment. This certification means that the equipment meets certain telecommunications network protective operation and safety requirements. The Industry Canada does not guarantee that the equipment will operate to a user's satisfaction.

Before installing this equipment, users should ensure that it is permissible to be connected to the facilities of the local telecommunications company. The equipment must also be installed using an acceptable method of connection. In some cases, the company's inside wiring associated with a single line individual service may be extended by means of a certified connector assembly. The customer should be aware that compliance with the above conditions may not prevent degradation of service in some situations.

Repairs to certified equipment should be made by an authorized Canadian maintenance facility designated by the supplier. Any repairs or alterations made by the user to this equipment, or equipment malfunctions, may give the telecommunications company cause to request the user to disconnect the equipment.

For their own protection, users should ensure that the electrical ground connections of the power utility, telephone lines, and internal metallic water pipe system, if present, are connected together. This precaution may be particularly important in rural areas.

#### Caution

Users should not attempt to make such connections themselves, but should contact the appropriate electrical inspection authority, or electrician, as appropriate.

#### Note

This digital apparatus does not exceed the Class B limits for radio noise emissions from digital apparatus set out in the radio interference regulations of Industry.

# Federal Communications Commission (FCC) Interference Statement<sup>1</sup>

The device complies with Part 15 of FCC rules. Operation is subject to the following two conditions:

- This device may not cause harmful interference.
- This device must accept any interference received, including interference that may cause undesired operations.

This equipment has been tested and found to comply with the limits for a Class B digital device pursuant to Part 15 of the FCC Rules. These limits are designed to provide reasonable protection against harmful interference in a commercial environment. This equipment generates, uses, and can radiate radio frequency energy, and if not installed and used in accordance with the instructions, may cause harmful interference to radio communications.

If this equipment does cause harmful interference to radio/television reception, which can be determined by turning the equipment off and on, the user is encouraged to try to correct the interference by one or more of the following measures:

- 1. Reorient or relocate the receiving antenna.
- 2. Increase the separation between the equipment and the receiver.
- 3. Connect the equipment into an outlet on a circuit different from that to which the receiver is connected.
- 4. Consult the dealer or an experienced radio/TV technician for help.

#### Notice 1

Changes or modifications not expressly approved by the party responsible for compliance could void the user's authority to operate the equipment.

This product has been designed for the WLAN 2.4 GHz network throughout the EC region and Switzerland, with restrictions in France.

#### Caution

 This Transmitter must not be co-located or operating in conjunction with any other antenna or transmitter.

#### Certifications

Refer to the product page at www.zyxel.com.

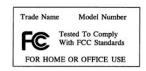

<sup>&</sup>lt;sup>1</sup> Refer to the *Quick Start Guide* for model specific FCC statement(s) and the procedure to view the product's certification(s).

FCC Statement v

# **Customer Support**

When contacting your Customer Support Representative, please have the following information ready:

- > Product model and serial number.
- > Warranty Information.
- > Date you received your product.
- > Brief description of the problem and the steps you took to solve it.

|           |                      |                        | I=                   |                                                       |
|-----------|----------------------|------------------------|----------------------|-------------------------------------------------------|
| METHOD    | SUPPORT E-MAIL       | TELEPHONE <sup>2</sup> | WEB SITE             | REGULAR MAIL                                          |
|           | SALES E-MAIL         | FAX <sup>2</sup>       | FTP SITE             |                                                       |
| LOCATION  |                      |                        |                      |                                                       |
| WORLDWIDE | support@zyxel.com.tw | +886-3-578-3942        | www.zyxel.com        | ZyXEL Communications Corp.                            |
|           |                      |                        | www.europe.zyxel.com | 6 Innovation Road II<br>Science Park                  |
|           |                      |                        | ftp.zyxel.com        | Hsinchu 300                                           |
|           | sales@zyxel.com.tw   | +886-3-578-2439        | ftp.europe.zyxel.com | Taiwan                                                |
| NORTH     | support@zyxel.com    | +1-800-255-4101        | www.us.zyxel.com     | ZyXEL Communications Inc.                             |
| AMERICA   |                      | +1-714-632-0882        |                      | 1130 N. Miller St.<br>Anaheim                         |
|           | sales@zyxel.com      | +1-714-632-0858        | ftp.us.zyxel.com     | CA 92806-2001                                         |
|           |                      |                        |                      | U.S.A.                                                |
| GERMANY   | support@zyxel.de     | +49-2405-6909-0        | www.zyxel.de         | ZyXEL Deutschland GmbH.<br>Adenauerstr. 20/A2 D-52146 |
|           | sales@zyxel.de       | +49-2405-6909-99       |                      | Wuerselen                                             |
|           |                      |                        |                      | Germany                                               |
| FRANCE    | info@zyxel.fr        | +33 (0)4 72 52 97 97   | www.zyxel.fr         | ZyXEL France                                          |
|           |                      | +33 (0)4 72 52 19 20   |                      | 1 rue des Vergers<br>Bat. 1 / C                       |
|           |                      |                        |                      | 69760 Limonest                                        |
|           |                      |                        |                      | France                                                |
| SPAIN     | support@zyxel.es     | +34 902 195 420        | www.zyxel.es         | ZyXEL Communications Alejandro Villegas 33            |
|           | sales@zyxel.es       | +34 913 005 345        |                      | 1°, 28043 Madrid                                      |
|           |                      |                        |                      | Spain                                                 |
| DENMARK   | support@zyxel.dk     | +45 39 55 07 00        | www.zyxel.dk         | ZyXEL Communications A/S                              |
|           | sales@zyxel.dk       | +45 39 55 07 07        |                      | Columbusvej 5<br>2860 Soeborg                         |
|           |                      |                        |                      | Denmark                                               |
| NORWAY    | support@zyxel.no     | +47 22 80 61 80        | www.zyxel.no         | ZyXEL Communications A/S                              |
|           | sales@zyxel.no       | +47 22 80 61 81        |                      | Nils Hansens vei 13<br>0667 Oslo                      |
|           |                      |                        |                      | Norway                                                |

<sup>&</sup>lt;sup>2</sup> "+" is the (prefix) number you enter to make an international telephone call.

| METHOD   | SUPPORT E-MAIL                     | TELEPHONE <sup>2</sup>             | WEB SITE     | REGULAR MAIL                                                           |
|----------|------------------------------------|------------------------------------|--------------|------------------------------------------------------------------------|
| LOCATION | SALES E-MAIL                       | FAX <sup>2</sup>                   | FTP SITE     |                                                                        |
| SWEDEN   | support@zyxel.se<br>sales@zyxel.se | +46 31 744 7700<br>+46 31 744 7701 | www.zyxel.se | ZyXEL Communications A/S<br>Sjöporten 4, 41764 Göteborg<br>Sweden      |
| FINLAND  | support@zyxel.fi                   | +358-9-4780-8411                   | www.zyxel.fi | ZyXEL Communications Oy<br>Malminkaari 10<br>00700 Helsinki<br>Finland |

Customer Support vii

# **Table of Contents**

| Copyright                                                                                               | ii  |
|----------------------------------------------------------------------------------------------------|-----|
| ZyXEL Limited Warranty                                                                                  | iii |
| Information for Canadian Users                                                                          |     |
| Federal Communications Commission (FCC) Interference Statement.                                         | v   |
| Customer Support                                                                                        |     |
| List of Figures                                                                                         | xi  |
| List of Tables                                                                                          | xii |
| Preface                                                                                                 |     |
| Chapter 1 Getting Started                                                                               |     |
| 1.1 About Your G-360                                                                                    |     |
| 1.2 G-360 Hardware and Utility Installation                                                             |     |
| 1.3 Configuration Methods                                                                               |     |
| 1.4 Windows XP Users Only                                                                               |     |
| 1.5 Accessing the ZyXEL Utility                                                                         |     |
| Chapter 2 Wireless LAN Network                                                                          |     |
| 2.1 Overview                                                                                            |     |
| 2.1.1 SSID                                                                                              |     |
| 2.1.2 Channel                                                                                           |     |
| 2.1.3 Transmission Rate (Transfer Rate)                                                                 |     |
| 2.1.4 Wireless Network Application                                                                      |     |
| 2.1.5 Roaming                                                                                           |     |
| 2.2 Wireless LAN Security                                                                               |     |
| 2.2.1 Data Encryption with WEP                                                                          |     |
| 2.2.2 IEEE 802.1x                                                                                       |     |
| 2.2.3 WPA                                                                                               |     |
| 2.2.4 WPA-PSK Application Example                                                                       |     |
| 2.2.5 WPA with RADIUS Application Example                                                               |     |
| 2.3 Fragmentation Threshold                                                                             |     |
| 2.4 RTS/CTS Threshold                                                                                   |     |
| <ul><li>2.5 Authentication Type</li><li>2.6 OTIST (One-Touch Intelligent Security Technology)</li></ul> |     |
| Chapter 3 Using the ZyXEL Utility                                                                       |     |
| 3.1 The Link Info Screen                                                                                |     |
| 3.1.1 Trend Chart                                                                                       |     |
| 3.2 The Site Survey Screen                                                                              |     |
| 3.2.1 Connecting to a Network                                                                           |     |
| 3.2.2 Security Settings                                                                                 |     |
| 3.3 The Profile Screen                                                                                  |     |
| 3.3.1 Adding a New Profile                                                                              |     |
| 2.2.1                                                                                                   |     |

# ZyXEL G-360 User's Guide

| 3.4    | The Adapter Screen                                       | 3-21 |
|--------|----------------------------------------------------------|------|
| Chapte | er 4 Maintenance                                         | 4-1  |
| 4. Î   | The About Screen                                         |      |
| 4.2    | Uninstalling the ZyXEL Utility                           | 4-2  |
| 4.3    | Upgrading the ZyXEL Utility                              |      |
| Chapte | er 5 Troubleshooting                                     |      |
| 5.1    | Problems Starting the ZyXEL Utility Program              |      |
| 5.2    | Problem with the Link Status                             |      |
| 5.3    | Problems Communicating With Other Computers              | 5-2  |
| Appen  | dix A Disable Windows XP Wireless LAN Configuration Tool |      |
|        | dix B Management with Wireless Zero Configuration        |      |
|        | dix C Product Specifications                             |      |
|        | dix D Types of EAP Authentication                        |      |
|        | dix E Index                                              |      |
| 11.    |                                                          |      |

x Table of Contents

# List of Figures

| Figure 1-1 ZyXEL Utility: System Tray Icon         | 1-2  |
|----------------------------------------------------|------|
| Figure 2-1 IBSS Example                            |      |
| Figure 2-2 BSS Example.                            |      |
| Figure 2-3 Infrastructure Network Example          | 2-3  |
| Figure 2-4 Roaming Example                         | 2-4  |
| Figure 2-5 Wireless LAN Security Levels            | 2-4  |
| Figure 2-6 WPA-PSK Authentication                  |      |
| Figure 2-7 WPA with RADIUS Application Example     | 2-8  |
| Figure 2-8 RTS Threshold                           | 2-9  |
| Figure 3-1 Link Info                               | 3-1  |
| Figure 3-2 Link Info: Trend Chart                  | 3-3  |
| Figure 3-3 Site Survey                             | 3-4  |
| Figure 3-4 Site Survey: Security Settings: WEP     | 3-6  |
| Figure 3-5 Site Survey: Security Settings: WPA-PSK | 3-8  |
| Figure 3-6 Site Survey: Security Settings: WPA     | 3-9  |
| Figure 3-7 Site Survey: Security Settings: 802.1x  | 3-11 |
| Figure 3-8 Profile                                 | 3-13 |
| Figure 3-9 Profile: Add a New Profile              | 3-15 |
| Figure 3-10 Profile: Select a Channel              | 3-17 |
| Figure 3-11 Profile: Wireless Settings             | 3-18 |
| Figure 3-12 Profile: Security Settings             | 3-19 |
| Figure 3-13 Profile: Confirm New Settings          |      |
| Figure 3-14 Profile: Activate the Profile          |      |
| Figure 3-15 Adapter                                | 3-22 |
| Figure 4-1 About                                   | 4-1  |
| Figure 4-2 Confirm Uninstall                       | 4-2  |

# **List of Tables**

| Table 1-1 ZyXEL Utility: System Tray Icon                | 1-2  |
|----------------------------------------------------------|------|
| Table 3-1 Link Info                                      | 3-2  |
| Table 3-2 Link Info: Trend Chart                         | 3-3  |
| Table 3-3 Site Survey                                    | 3-4  |
| Table 3-4 Site Survey: Security Settings: WEP            |      |
| Table 3-5 Site Survey: Security Settings: WPA-PSK        | 3-8  |
| Table 3-6 Site Survey: Security Settings: WPA            | 3-9  |
| Table 3-7 Site Survey: Security Settings: 802.1x         | 3-11 |
| Table 3-8 Profile                                        | 3-13 |
| Table 3-9 Profile: Add a New Profile                     | 3-15 |
| Table 3-10 Profile: Select a Channel                     | 3-17 |
| Table 3-11 Adapter                                       | 3-22 |
| Table 4-1 About                                          | 4-1  |
| Table 5-1 Troubleshooting Starting ZyXEL Utility Program | 5-1  |
| Table 5-2 Troubleshooting Link Quality                   | 5-2  |
| Table 5-3 Troubleshooting Communication Problems         | 5-2  |
|                                                          |      |

xii List of Tables

# **Preface**

Congratulations on the purchase of your new ZyXEL G-360!

#### **About This User's Guide**

This manual provides information about the ZyXEL Wireless LAN Utility.

#### **Syntax Conventions**

- "Type" or "Enter" means for you to type one or more characters. "Select" or "Choose" means for you to use one of the predefined choices.
- Mouse action sequences are denoted using a comma. For example, "click the Apple icon, Control
  Panels and then Modem" means first click the Apple icon, then point your mouse pointer to
  Control Panels and then click Modem.
- Window and command choices are in **Bold Times New Roman** font. Predefined field choices are in **Bold Arial** font.
- The ZyXEL G-360 802.11g Wireless PCI Adapter is referred to as the G-360 in this guide.
- The ZyXEL Wireless LAN Utility may be referred to as the ZyXEL WLAN Utility or, simply, as the ZyXEL Utility in this guide.

#### **Related Documentation**

- Support Disk
  - Refer to the included CD for support documents and device drivers.
- Quick Start Guide
  - Our Quick Start Guide is designed to help you get your ZyXEL G-360 up and running right away. It contains a detailed easy-to-follow connection diagram and information on installing your ZyXEL G-360.
- ZyXEL Glossary and Web Site Please refer to <u>www.zyxel.com</u> for an online glossary of networking terms and additional support documentation.

#### **User Guide Feedback**

Help us help you. E-mail all User's Guide-related comments, questions or suggestions for improvement to techwriters@zyxel.com.tw or send regular mail to The Technical Writing Team, ZyXEL Communications Corp., 6 Innovation Road II, Science-Based Industrial Park, Hsinchu, 300, Taiwan. Thank you.

Preface xiii

# **Graphics Icons Key**

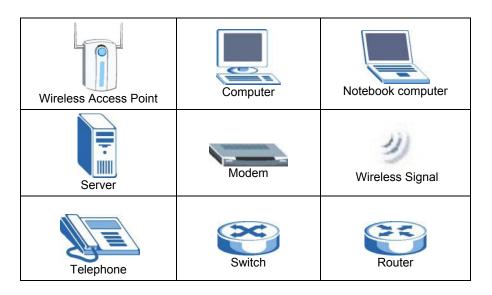

xiv Preface

# **Chapter 1 Getting Started**

*This chapter introduces the G-360 and prepares you to use the ZyXEL Utility.* 

#### 1.1 About Your G-360

The G-360 is an IEEE 802.11g compliant wireless LAN adapter. With the G-360, you can enjoy the wireless mobility within the coverage area.

The following lists the main features of your G-360.

- Your G-360 can communicate with other IEEE 802.11b/g compliant wireless devices.
- Automatic rate selection.
- Proprietary transmission rates of 22Mbps for 802.11b standard and up to 125 Mbps for 802.11g standard when connected to the ZyXEL g+ access point or wireless router
- 64-bit, 128-bit and 256-bit WEP (Wired Equivalent Privacy) data encryption for network security
- Supports IEEE802.1x and WPA (Wi-Fi Protected Access)
- Low CPU utilization allowing more computer system resources for other programs
- A built-in antenna
- Driver support for Windows 98 Second Edition, Windows Me, Windows 2000 and Windows X

Actual speeds attained also depend on the distance from the AP, noise, etc.

# 1.2 G-360 Hardware and Utility Installation

Follow the instructions in the *Quick Start Guide* to install the ZyXEL Utility and make hardware connections

# 1.3 Configuration Methods

To configure your G-360, use one of the following applications:

- ➤ Wireless Zero Configuration (WZC) (recommended for Windows XP)
- ZyXEL Utility
- Odyssey Client Manager

DO NOT use the Windows XP configuration tool or the Odyssey Client Manager and the ZyXEL Utility at the same time.

Refer to the Funk Odyssey Client documentation for more information.

Getting Started 1-1

# 1.4 Windows XP Users Only

You must disable WZC if you want to use the ZyXEL utility. Refer to the appendices on how to deactivate WZC or how to use WZC to manage the G-360.

# 1.5 Accessing the ZyXEL Utility

After you install and start the ZyXEL Utility, an icon for the ZyXEL Utility appears in the system tray.

When the ZyXEL Utility system tray icon displays, the G-360 is installed properly.

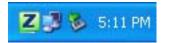

Figure 1-1 ZyXEL Utility: System Tray Icon

The color of the ZyXEL Utility system tray icon indicates the status of the G-360. Refer to the following table for details.

Table 1-1 ZyXEL Utility: System Tray Icon

| COLOR | DESCRIPTION                                                                                         |
|-------|----------------------------------------------------------------------------------------------------|
| Red   | The G-360 is not connected to a wireless network or is searching for an available wireless network. |
| Green | The G-360 is connected to a wireless network.                                                       |

Double click on the ZyXEL Wireless LAN Utility icon in the system tray to open the ZyXEL Utility. The ZyXEL Utility screens are similar in all supported Microsoft Windows operating systems. Screens for Windows Me are shown.

Click the icon (located in the top right corner) to display the on-line help window.

1-2 Getting Started

# Chapter 2 Wireless LAN Network

This chapter provides background information on wireless LAN network.

#### 2.1 Overview

This section describes the wireless LAN network terms and applications.

#### 2.1.1 SSID

The SSID (Service Set Identity) is a unique name shared among all wireless devices in a wireless network. Wireless devices must have the same SSID to communicate with each other.

#### 2.1.2 Channel

A radio frequency used by a wireless device is called a channel.

## 2.1.3 Transmission Rate (Transfer Rate)

The G-360 provides various transmission (data) rate options for you to select. Options include **Fully Auto**, **1 Mbps**, **2 Mbps**, **5.5 Mbps**, **11 Mbps**, **6 Mbps**, **9 Mbps**, **12 Mbps**, **18 Mbps**, **22 Mbps**, **24 Mbps**, **36 Mbps**, **48 Mbps**, **54 Mbps** and **125 Mbps**. In most networking scenarios, the factory default **Fully Auto** setting proves the most efficient. This setting allows your G-360 to operate at the maximum transmission (data) rate. When the communication quality drops below a certain level, the G-360 automatically switches to a lower transmission (data) rate. Transmission at lower data speeds is usually more reliable. However, when the communication quality improves again, the G-360 gradually increases the transmission (data) rate again until it reaches the highest available transmission rate.

You can select any of the above options. If you wish to balance speed versus reliability, select **54 Mbps** in a networking environment where you are certain that all wireless devices can communicate at the highest transmission (data) rate. **1 Mbps** or **2 Mbps** are used often in networking environments where the range of the wireless connection is more important than speed.

Your G-360 can transmit at the proprietary transmission rates of 22Mbps or up to 125 Mbps when connected to the ZyXEL g+ AP or wireless router. Actual speeds attained also depend on the distance from the AP, noise, etc.

## 2.1.4 Wireless Network Application

Wireless LAN works in either of the two modes: ad-hoc and infrastructure.

Wireless LAN Network 2-1

To connect to a wired network within a coverage area using Access Points (APs), set the G-360 operation mode to **Infrastructure** (**BSS**). An AP acts as a bridge between the wireless stations and the wired network. In case you do not wish to connect to a wired network, but prefer to set up a small independent wireless workgroup without an AP, use the **Ad-hoc (IBSS)** (Independent Basic Service Set) mode.

#### Ad-Hoc (IBSS)

Ad-hoc mode does not require an AP or a wired network. Two or more wireless stations communicate directly to each other. An ad-hoc network may sometimes be referred to as an Independent Basic Service Set (IBSS).

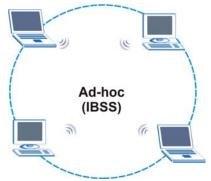

Figure 2-1 IBSS Example

To set up an ad-hoc network, configure all wireless stations in ad-hoc network type and use the same SSID and channel.

## Infrastructure (BSS)

When a number of wireless stations are connected using a single AP, you have a Basic Service Set (BSS).

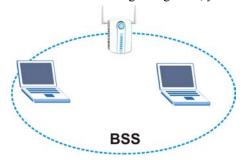

Figure 2-2 BSS Example

A series of overlapping BSS and a network medium, such as an Ethernet forms an Extended Service Set (ESS) or infrastructure network. All communication is done through the AP, which relays data packets to

2-2 Wireless LAN Network

other wireless stations or devices connected to the wired network. Wireless stations can then access resource, such as the printer, on the wired network.

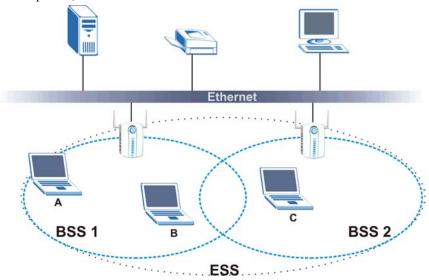

Figure 2-3 Infrastructure Network Example

## 2.1.5 Roaming

In an infrastructure network, wireless stations are able to switch from one BSS to another as they move between the coverage areas. During this period, the wireless stations maintain uninterrupted connection to the network. This is roaming. As the wireless station moves from place to place, it is responsible for choosing the most appropriate AP depending on the signal strength, network utilization or other factors.

The following figure depicts a roaming example. When wireless station **B** moves to position **X**, the G-360 in wireless station **B** automatically switches the channel to the one used by access point **2** in order to stay connected to the network.

Wireless LAN Network 2-3

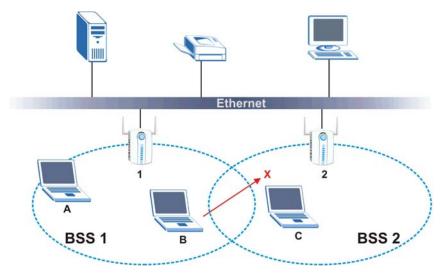

Figure 2-4 Roaming Example

# 2.2 Wireless LAN Security

Wireless LAN security is vital to your network to protect wireless communication between wireless stations and the wired network.

The figure below shows the possible wireless security levels on your G-360. EAP (Extensible Authentication Protocol) is used for authentication and utilizes dynamic WEP key exchange. It requires interaction with a RADIUS (Remote Authentication Dial-In User Service) server either on the WAN or your LAN to provide authentication service for wireless stations.

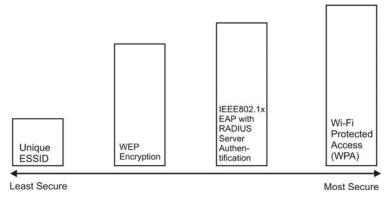

Figure 2-5 Wireless LAN Security Levels

2-4 Wireless LAN Network

Configure the wireless LAN security using the **Profile Security Settings** screen. If you do not enable any wireless security on your G-360, the G-360's wireless communications are accessible to any wireless networking device that is in the coverage area.

## 2.2.1 Data Encryption with WEP

WEP (Wired Equivalent Privacy) encryption scrambles all data packets transmitted between the G-360 and the AP or other wireless stations to keep network communications private. Both the wireless stations and the access points must use the same WEP key for data encryption and decryption.

There are two ways to create WEP keys in your G-360.

- Automatic WEP key generation based on a "password phrase" called a passphrase. The passphrase
  is case sensitive. You must use the same passphrase for all WLAN adapters with this feature in the
  same WLAN.
  - For WLAN adapters without the passphrase feature, you can still take advantage of this feature by writing down the four automatically generated WEP keys from the **Security Settings** screen of the ZyXEL Utility and entering them manually as the WEP keys in the other WLAN adapter(s).
- Enter the WEP keys manually.

Your G-360 allows you to configure up to four 64-bit, 128-bit or 256-bit WEP keys and only one key is used as the default key at any one time.

#### 2.2.2 IEEE 802.1x

The IEEE 802.1x standard outlines enhanced security methods for both the authentication of wireless stations and encryption key management. Authentication can be done using an external RADIUS server.

#### **EAP Authentication**

EAP (Extensible Authentication Protocol) is an authentication protocol that runs on top of the IEEE802.1x transport mechanism in order to support multiple types of user authentication. By using EAP to interact with an EAP-compatible RADIUS server, an access point helps a wireless station and a RADIUS server perform authentication.

The type of authentication you use depends on the RADIUS server and an intermediary AP(s) that supports IEEE802.1x. The G-360 supports EAP-TLS, EAP-TTLS and EAP-PEAP. Refer to the *Types of EAP Authentication* appendix for descriptions.

For EAP-TLS authentication type, you must first have a wired connection to the network and obtain the certificate(s) from a certificate authority (CA). A certificate (also called digital IDs) can be used to authenticate users and a CA issues certificates and guarantees the identity of each certificate owner.

#### 2.2.3 WPA

Wi-Fi Protected Access (WPA) is a subset of the IEEE 802.11i security specification draft. Key differences between WPA and WEP are user authentication and improved data encryption.

Wireless LAN Network 2-5

#### **User Authentication**

WPA applies IEEE 802.1x and Extensible Authentication Protocol (EAP) to authenticate wireless clients using an external RADIUS database.

Therefore, if you don't have an external RADIUS server, you should use WPA-PSK (WPA -Pre-Shared Key) that only requires a single (identical) password entered into each access point, wireless gateway and wireless client. As long as the passwords match, a client will be granted access to a WLAN.

#### **Encryption**

WPA improves data encryption by using Temporal Key Integrity Protocol (TKIP), Message Integrity Check (MIC) and IEEE 802.1x.

Temporal Key Integrity Protocol (TKIP) uses 128-bit keys that are dynamically generated and distributed by the authentication server. It includes a per-packet key mixing function, a Message Integrity Check (MIC) named Michael, an extended initialization vector (IV) with sequencing rules, and a re-keying mechanism

TKIP regularly changes and rotates the encryption keys so that the same encryption key is never used twice. The RADIUS server distributes a Pairwise Master Key (PMK) key to the AP that then sets up a key hierarchy and management system, using the pair-wise key to dynamically generate unique data encryption keys to encrypt every data packet that is wirelessly communicated between the AP and the wireless clients. This all happens in the background automatically.

The Message Integrity Check (MIC) is designed to prevent an attacker from capturing data packets, altering them and resending them. The MIC provides a strong mathematical function in which the receiver and the transmitter each compute and then compare the MIC. If they do not match, it is assumed that the data has been tampered with and the packet is dropped.

By generating unique data encryption keys for every data packet and by creating an integrity checking mechanism (MIC), TKIP makes it much more difficult to decode data on a Wi-Fi network than WEP, making it difficult for an intruder to break into the network.

The encryption mechanisms used for WPA and WPA-PSK are the same. The only difference between the two is that WPA-PSK uses a simple common password, instead of user-specific credentials. The common-password approach makes WPA-PSK susceptible to brute-force password-guessing attacks but it's still an improvement over WEP as it employs an easier-to-use, consistent, single, alphanumeric password.

#### 2.2.4 WPA-PSK Application Example

A WPA-PSK application looks as follows.

- **Step 1.** First enter identical passwords into the AP and all wireless clients. The Pre-Shared Key (PSK) must consist of between 8 and 63 ASCII characters (including spaces and symbols).
- **Step 2.** The AP checks each client's password and (only) allows it to join the network if it matches its password.
- **Step 3.** The AP derives and distributes keys to the wireless clients.

**Step 4.** The AP and wireless clients use the TKIP encryption process to encrypt data exchanged between them.

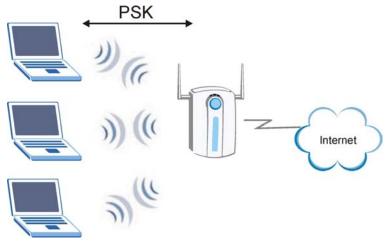

Figure 2-6 WPA-PSK Authentication

## 2.2.5 WPA with RADIUS Application Example

You need the IP address of the RADIUS server, its port number (default is 1812), and the RADIUS shared secret. A WPA application example with an external RADIUS server looks as follows. "A" is the RADIUS server. "DS" is the distribution system.

- **Step 1.** The AP passes the wireless client's authentication request to the RADIUS server.
- **Step 2.** The RADIUS server then checks the user's identification against its database and grants or denies network access accordingly.
- Step 3. The RADIUS server distributes a Pairwise Master Key (PMK) key to the AP that then sets up a key hierarchy and management system, using the pair-wise key to dynamically generate unique data encryption keys to encrypt every data packet that is wirelessly communicated between the AP and the wireless clients.

Wireless LAN Network 2-7

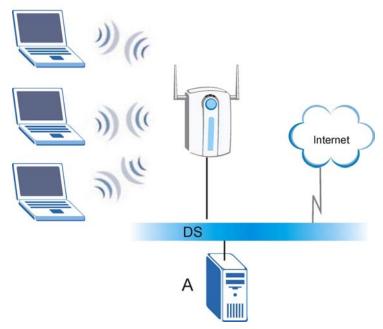

Figure 2-7 WPA with RADIUS Application Example

# 2.3 Fragmentation Threshold

A **Fragmentation Threshold** is the maximum data fragment size (between 256 and 2432 bytes) that can be sent in the wireless network before the G-360 will fragment the packet into smaller data frames.

A large **Fragmentation Threshold** is recommended for networks not prone to interference while you should set a smaller threshold for busy networks or networks that are prone to interference.

If the **Fragmentation Threshold** value is smaller than the **RTS/CTS Threshold** value (see previously) you set then the RTS (Request To Send)/CTS (Clear to Send) handshake will never occur as data frames will be fragmented before they reach **RTS/CTS Threshold** size.

# 2.4 RTS/CTS Threshold

A hidden node occurs when two stations are within range of the same access point, but are not within range of each other. The following figure illustrates a hidden node. Both stations are within range of the access point (AP) or wireless gateway, but out-of-range of each other, so they cannot "hear" each other, that is they do not know if the channel is currently being used. Therefore, they are considered hidden from each other.

2-8 Wireless LAN Network

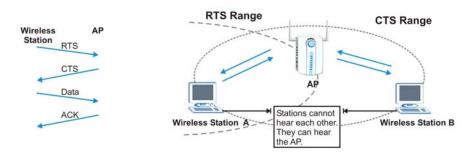

Figure 2-8 RTS Threshold

When station **A** sends data to the AP, it might not know that the station **B** is already using the channel. If these two stations send data at the same time, collisions may occur when both sets of data arrive at the AP at the same time, resulting in a loss of messages for both stations.

RTS/CTS Threshold is designed to prevent collisions due to hidden nodes. An RTS/CTS Threshold defines the biggest size data frame you can send before an RTS (Request To Send)/CTS (Clear to Send) handshake is invoked.

When a data frame exceeds the RTS/CTS Threshold value you set (between 0 to 2432 bytes), the station that wants to transmit this frame must first send an RTS (Request To Send) message to the AP for permission to send it. The AP then responds with a CTS (Clear to Send) message to all other stations within its range to notify them to defer their transmission. It also reserves and confirms with the requesting station the time frame for the requested transmission.

Stations can send frames smaller than the specified **RTS/CTS Threshold** directly to the AP without the RTS (Request To Send)/CTS (Clear to Send) handshake.

You should only configure RTS/CTS Threshold if the possibility of hidden nodes exists on your network and the "cost" of resending large frames is more than the extra network overhead involved in the RTS (Request To Send)/CTS (Clear to Send) handshake.

If the RTS/CTS Threshold value is greater than the Fragmentation Threshold value (see next), then the RTS (Request To Send)/CTS (Clear to Send) handshake will never occur as data frames will be fragmented before they reach RTS/CTS Threshold size.

Enabling the RTS Threshold causes redundant network overhead that could negatively affect the throughput performance.

# 2.5 Authentication Type

The IEEE 802.11b standard describes a simple authentication method between the wireless stations and AP. Two authentication modes are defined: **Open** and **Share**.

Wireless LAN Network 2-9

**Open** authentication mode is implemented for ease-of-use and when security is not an issue. The wireless station and the AP do *not* share a secret key. Thus the wireless stations can associate with any AP and listen to any data transmitted plaintext.

**Share** authentication mode involves a shared secret key to authenticate the wireless station to the AP. This requires you to enable the wireless LAN security and use same settings on both the wireless station and the AP.

# 2.6 OTIST (One-Touch Intelligent Security Technology)

OTIST allows your ZyXEL g+ access point (AP) or wireless router to set the wireless adapter to use the same wireless settings as the ZyXEL g+ AP or wireless router.

## The wireless adapter must also support OTIST and have OTIST enabled.

The following are the wireless settings that the ZyXEL g+ AP or wireless router assigns to the wireless adapter if OTIST is enabled on both devices and the OTIST setup keys are the same.

- > SSID
- Security (WEP or WPA-PSK)

# Chapter 3 Using the ZyXEL Utility

This chapter shows you how to configure the G-360 using the ZyXEL Utility.

#### 3.1 The Link Info Screen

When the ZyXEL Utility starts, the **Link Info** screen displays, showing the current configuration and connection status of your G-360.

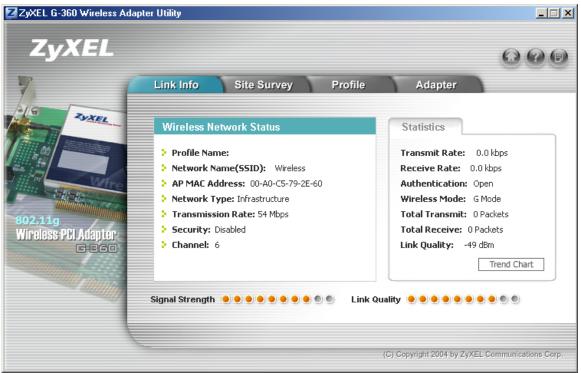

Figure 3-1 Link Info

The following table describes the labels in this screen.

Table 3-1 Link Info

| LABEL                   | DESCRIPTION                                                                                                    |  |
|-------------------------|----------------------------------------------------------------------------------------------------|--|
| Wireless Network Status |                                                                                                    |  |
| Profile Name            | This is the name of the profile you are currently using.                                                                                                    |  |
| Network Name<br>(SSID)  | The SSID identifies the Service Set to which a wireless station is associated. This field displays the name of the wireless device to which the G-360 is associated. |  |
| AP MAC Address          | This field displays the MAC address of the wireless device to which the G-360 is associated.                                                                         |  |
| Network Type            | This field displays the network type (Infrastructure or Ad Hoc) of the wireless network.                                                                             |  |
| Transmission Rate       | This field displays the current transmission rate of the G-360 in megabits per second (Mbps).                                                                        |  |
| Security                | This field displays whether data encryption is activated (WEP, WPA-PSK, WPA-RADIUS or WPA) or inactive (Disabled).                                                   |  |
| Channel                 | This field displays the radio channel the G-360 is currently using.                                                                                                  |  |
| Statistics              |                                                                                                    |  |
| Transmit Rate           | This field displays the current data transmission rate in kilobits per second (Kbps).                                                                                |  |
| Receive Rate            | This field displays the current data receiving rate in kilobits per second (Kbps).                                                                                   |  |
| Authentication          | This field displays the authentication method of the G-360.                                                                                                    |  |
| Wireless Mode           | This field indicates the wireless standard (802.11b or 802.11g) of the wireless device. This field displays <b>G Mode</b> , <b>B Mode</b> or <b>Mixed Mode</b> .     |  |
| Total Transmit          | This field displays the total number of data frames transmitted.                                                                                                    |  |
| Total Receive           | This field displays the total number of data frames received.                                                                                                    |  |
| Signal Strength         | This field displays the signal strength of the G-360.                                                                                                    |  |
| Trend Chart             | Click this button to display the real-time statistics of the data rate in kilobits per second (Kbps).                                                                |  |
| Signal Strength         | The status bar shows the strength of the signal.                                                                                                    |  |
| Link Quality            | The status bar shows the quality of the signal.                                                                                                    |  |

## 3.1.1 Trend Chart

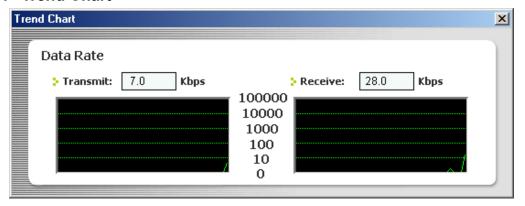

Figure 3-2 Link Info: Trend Chart

The following table describes the labels in this screen.

Table 3-2 Link Info: Trend Chart

| LABEL    | DESCRIPTION                                                                           |
|----------|---------------------------------------------------------------------------------------|
| Transmit | This field displays the current data transmission rate in kilobits per second (Kbps). |
| Receive  | This field displays the current data receiving rate in kilobits per second (Kbps).    |

# 3.2 The Site Survey Screen

Use the **Site Survey** screen to scan for and connect to a wireless network automatically.

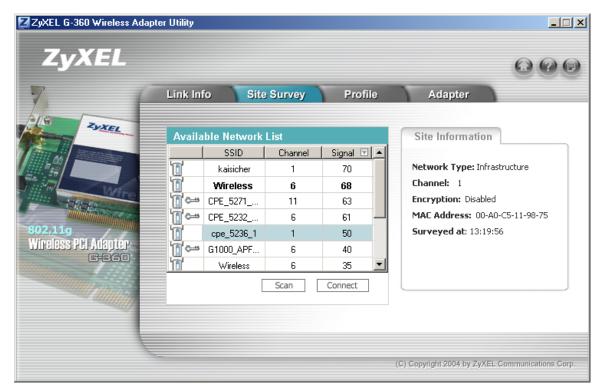

Figure 3-3 Site Survey

The following table describes the labels in this screen.

**Table 3-3 Site Survey** 

| LABEL                                                                                           | DESCRIPTION                                                                         |  |
|-------------------------------------------------------------------------------------------------|-------------------------------------------------------------------------------------|--|
| Available Network                                                                               | Available Network List                                                              |  |
| The device information in bold indicates the wireless network to which the G-360 is associated. |                                                                                     |  |
| Click a column hea                                                                              | ading to sort the entries. A triangle indicates ascending or descending sort order. |  |

**Table 3-3 Site Survey** 

| LABEL                                                                                                    | DESCRIPTION                                                                                                    |
|----------------------------------------------------------------------------------------------------|----------------------------------------------------------------------------------------------------|
|                                                                                                    | denotes that the wireless device is in infrastructure mode and the wireless security is activated.              |
| <b>™</b> ⇔ or                                                                                                    | denotes that the wireless device is in infrastructure mode but the wireless security is deactivated.            |
|                                                                                                    | denotes that the wireless device is in Ad-Hoc mode and the wireless security is activated.                      |
|                                                                                                    | denotes that the wireless device is in Ad-Hoc mode but the wireless security is deactivated.                    |
| SSID                                                                                                    | This field displays the SSID (Service Set IDentifier) of each wireless device.                                  |
| Channel                                                                                                    | This field displays the channel number used by each wireless device.                                            |
| Signal                                                                                                    | This field displays the signal strength of each wireless device.                                                |
| Scan                                                                                                    | Click <b>Scan</b> to search for available wireless devices within transmission range.                           |
| Connect                                                                                                    | Click <b>Connect</b> to associate to the selected wireless device.                                              |
| Site Info Click an entry in the <b>Available Network List</b> table to display the information of the selected wireless device. |                                                                                                    |
| Network Type                                                                                                    | This field displays the network type (Infrastructure or Ad Hoc) of the wireless device.                         |
| Channel                                                                                                    | This field displays the channel number used by each wireless device.                                            |
| Encryption                                                                                                    | This field shows whether data encryption is activated (WEP, WPA-PSK, WPA-RADIUS or WPA) or inactive (Disabled). |
| MAC address                                                                                                    | This field displays the MAC address of the wireless device.                                                     |
| Surveyed at                                                                                                    | This field displays the time when the wireless device is scanned.                                               |

## 3.2.1 Connecting to a Network

Follow the steps below to connect to a network using the **Site Survey** screen.

- **Step 1.** Click **Scan** to search for all available wireless networks within range.
- **Step 2.** To join a network, either click an entry in the table to select a wireless network and then click **Connect** or double-click an entry.
- **Step 3.** If the wireless security is activated for the selected wireless network, the **Security Settings** screen displays. You must set the related fields in the **Security Settings** screen to the same

security settings as the associated AP. Refer to Section 3.2.2 for more information. Otherwise click the close ( $\times$ ) button and connect to another wireless network without data encryption.

**Step 4.** Verify that you have successfully connected to the selected network and check the network information in the **Link Info** screen.

## 3.2.2 Security Settings

When you configure the G-360 to connect to a network with wireless security activated and the security settings are disabled on the G-360, the screen varies according to the encryption method used by the selected network.

#### **WEP Encryption**

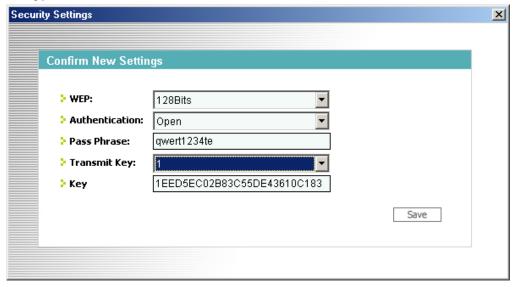

Figure 3-4 Site Survey: Security Settings: WEP

The following table describes the labels in this screen.

Table 3-4 Site Survey: Security Settings: WEP

| LABEL          | DESCRIPTION                                                                                                    |
|----------------|----------------------------------------------------------------------------------------------------|
| WEP            | Select <b>64 Bits</b> , <b>128 Bits</b> or <b>256 Bits</b> to activate WEP encryption and then fill in the related fields. |
| Authentication | Select an authentication method. Choices are <b>Share</b> and <b>Open</b> .  Refer to Section 2.5 for more information.    |

Table 3-4 Site Survey: Security Settings: WEP

| LABEL                                       | DESCRIPTION                                                                                                    |
|---------------------------------------------|----------------------------------------------------------------------------------------------------|
| Pass Phrase                                 | As you enter the passphrase, the G-360 automatically generates four different WEP keys. Only one key displays in the key field below at one time.  Refer to Section 2.2.1 for more information.                                                                                                    |
| Transmit Key                                | Select a default WEP key to use for data encryption. The key displays in the field below.                                                                                                    |
| Key x (where x is a number between 1 and 4) | If you want to manually set the WEP keys, enter the WEP key in the field provided.  If you select 64 Bits in the WEP field.  Enter either 10 hexadecimal digits in the range of "A-F", "a-f" and "0-9" (for example, 11AA22BB33) for HEX key type  or  Enter 5 ASCII characters (case sensitive) ranging from "a-z", "A-Z" and "0-9" (for example, MyKey) for ASCII key type.  If you select 128 Bits in the WEP field,  Enter either 26 hexadecimal digits in the range of "A-F", "a-f" and "0-9" (for example, 00112233445566778899AABBCC) for HEX key type  or  Enter 13 ASCII characters (case sensitive) ranging from "a-z", "A-Z" and "0-9" (for example, MyKey12345678) for ASCII key type.  If you select 256 Bits in the WEP field,  Enter either 58 hexadecimal digits in the range of "A-F", "a-f" and "0-9" (for example, 0000111122223333444455556666777788889999AAAABBBBCCCC000011) for HEX key type  or  Enter 29 ASCII characters (case sensitive) ranging from "a-z", "A-Z" and "0-9" (for example, MyKey111122223333444455556678) for ASCII key type.  The values for the WEP keys must be set up exactly the same on all wireless devices in the same wireless LAN.  ASCII WEP keys are case sensitive. |
| Save                                        | Click <b>Save</b> to save the changes back to G-360 and display the <b>Link Info</b> screen.  Otherwise, click the close (  Survey screen.                                                                                                    |

#### WPA-PSK

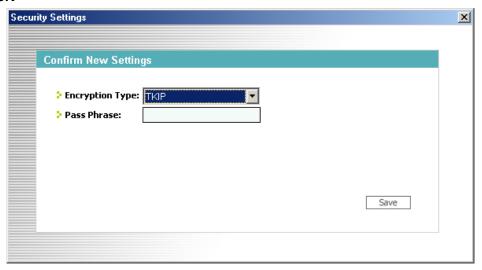

Figure 3-5 Site Survey: Security Settings: WPA-PSK

The following table describes the labels in this screen.

Table 3-5 Site Survey: Security Settings: WPA-PSK

| FIELD           | DESCRIPTION                                                                                                    |
|-----------------|----------------------------------------------------------------------------------------------------|
| Encryption Type | WPA uses Temporal Key Integrity Protocol (TKIP) to improve data encryption.                                                                                                    |
| Pass Phrase     | The encryption mechanisms used for <b>WPA</b> and <b>WPA-PSK</b> are the same. The only difference between the two is that <b>WPA-PSK</b> uses a simple common password, instead of user-specific credentials. |
|                 | Type a passphrase from 8 to 63 case-sensitive ASCII characters (including spaces and symbols).                                                                                                    |
| Save            | Click <b>Save</b> to save the changes back to G-360 and display the <b>Link Info</b> screen. Otherwise, click the close (X) button to discard changes and go back to the <b>Site Survey</b> screen.            |

#### **WPA**

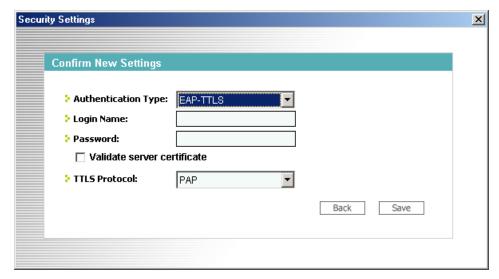

Figure 3-6 Site Survey: Security Settings: WPA

The following table describes the labels not previously discussed

Table 3-6 Site Survey: Security Settings: WPA

| FIELD               | DESCRIPTION                                                                                                    |
|---------------------|----------------------------------------------------------------------------------------------------|
| Authentication Type | Select an authentication method from the drop down list. Options are <b>EAP-TLS</b> , <b>EAP-TTLS</b> and <b>EAP-PEAP</b> . |
| Login Name          | Enter a user name.  This is the user name that you or an administrator set up on a RADIUS server.                           |
| Password            | This field is not available when you select <b>EAP-TLS</b> in the <b>Authentication Type</b> field.                         |
|                     | Enter the password associated with the user name above.                                                                     |

Table 3-6 Site Survey: Security Settings: WPA

| FIELD                          | DESCRIPTION                                                                                                    |
|--------------------------------|----------------------------------------------------------------------------------------------------|
| Certificate                    | This field is only available when you select <b>EAP-TLS</b> in the <b>Authentication Type</b> field.                                                                                                |
|                                | Specify the location and name of a certificate in the <b>Certificate</b> field or click <b>Browse</b> to locate it.                                                                                 |
|                                | You must first have a wired connection to a network and obtain the certificate(s) from a certificate authority (CA). Consult your network administrator for more information.                       |
| Browse                         | This field is only available when you select <b>EAP-TLS</b> in the <b>Authentication Type</b> field.                                                                                                |
|                                | Click this button to display the <b>Select Certificate</b> screen, select a certificate and click <b>OK</b> .                                                                                       |
| Validate Server<br>Certificate | Select the check box to check the certificate of the authentication server.                                                                                                    |
| TTLS Protocol                  | This field is only available when you select <b>EAP-TTLS</b> in the <b>Authentication Type</b> field.                                                                                               |
|                                | Use the drop-down list box to select a TTLS protocol. Options are <b>PAP</b> , <b>CHAP</b> , <b>MS CHAP</b> v2 and <b>EAP</b> .                                                                     |
| PEAP Inner EAP                 | This field is only available when you select <b>EAP-PEAP</b> in the <b>Authentication Type</b> field.                                                                                               |
|                                | Use the drop-down list box to select a PEAP protocol. Options are <b>EAP-GTC</b> and <b>MS CHAP v2</b> .                                                                                            |
| Save                           | Click <b>Save</b> to save the changes back to G-360 and display the <b>Link Info</b> screen. Otherwise, click the close (X) button to discard changes and go back to the <b>Site Survey</b> screen. |

#### 802.1x

The following section describes how to configure IEEE802.1x security with various authentication methods.

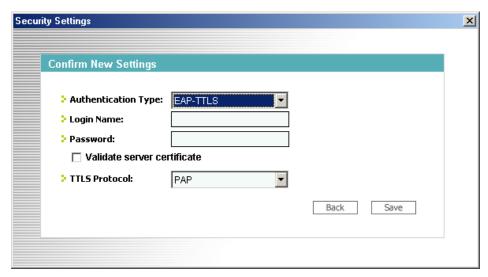

Figure 3-7 Site Survey: Security Settings: 802.1x

The following table describes the labels not previously discussed

Table 3-7 Site Survey: Security Settings: 802.1x

| FIELD               | DESCRIPTION                                                                                                    |  |
|---------------------|----------------------------------------------------------------------------------------------------|--|
| Authentication Type | Select an authentication method from the drop down list. Options are <b>EAP-TLS</b> , <b>EAP-TTLS</b> and <b>EAP-PEAP</b> .                                                   |  |
| Login Name          | Enter a user name.  This is the user name that you or an administrator set up on a RADIUS server.                                                                             |  |
| Password            | This field is not available when you select <b>EAP-TLS</b> in the <b>Authentication Type</b> field.                                                                           |  |
|                     | Enter the password associated with the user name above.                                                                                                    |  |
| Certificate         | This field is only available when you select <b>EAP-TLS</b> in the <b>Authentication Type</b> field.                                                                          |  |
|                     | Specify the location and name of a certificate in the <b>Certificate</b> field or click <b>Browse</b> to locate it.                                                           |  |
|                     | You must first have a wired connection to a network and obtain the certificate(s) from a certificate authority (CA). Consult your network administrator for more information. |  |

Table 3-7 Site Survey: Security Settings: 802.1x

| FIELD                          | DESCRIPTION                                                                                                    |
|--------------------------------|----------------------------------------------------------------------------------------------------|
| Browse                         | This field is only available when you select <b>EAP-TLS</b> in the <b>Authentication Type</b> field.                                                                                                |
|                                | Click this button to display the <b>Select Certificate</b> screen, select a certificate and click <b>OK</b> .                                                                                       |
| Validate Server<br>Certificate | Select the check box to check the certificate of the authentication server.                                                                                                    |
| TTLS Protocol                  | This field is only available when you select <b>EAP-TTLS</b> in the <b>Authentication Type</b> field.                                                                                               |
|                                | Use the drop-down list box to select a TTLS protocol. Options are <b>PAP</b> , <b>CHAP</b> , <b>MS CHAP</b> v2 and <b>EAP</b> .                                                                     |
| PEAP Inner EAP                 | This field is only available when you select <b>EAP-PEAP</b> in the <b>Authentication Type</b> field.                                                                                               |
|                                | Use the drop-down list box to select a PEAP protocol. Options are <b>EAP-GTC</b> and <b>MS CHAP v2</b> .                                                                                            |
| Save                           | Click <b>Save</b> to save the changes back to G-360 and display the <b>Link Info</b> screen. Otherwise, click the close (X) button to discard changes and go back to the <b>Site Survey</b> screen. |

#### 3.3 The Profile Screen

Click the **Profile** tab in the ZyXEL Utility program to display the **Profile** screen as shown next.

The profile function allows you to save the wireless network settings in this screen, or use one of the preconfigured network profiles.

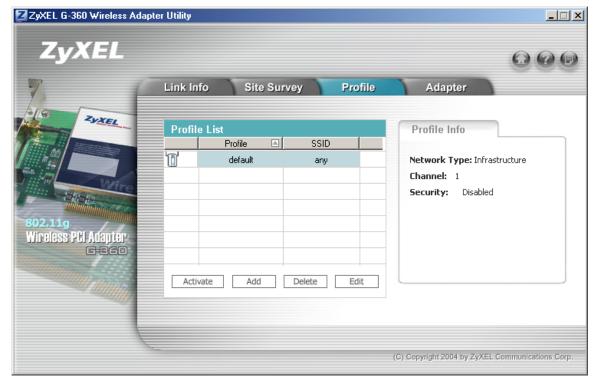

Figure 3-8 Profile

The following table describes the labels in this screen.

**Table 3-8 Profile** 

| LABEL                                                                                                | DESCRIPTION |  |  |
|----------------------------------------------------------------------------------------------------|-------------|--|--|
| Profile List                                                                                         |             |  |  |
| Click a column heading to sort the entries. A triangle indicates ascending or descending sort order. |             |  |  |

**Table 3-8 Profile** 

| LABEL                                                                                                    | DESCRIPTION                                                                                                    |  |  |
|----------------------------------------------------------------------------------------------------|----------------------------------------------------------------------------------------------------|--|--|
| Or Or                                                                                                    | denotes that the wireless device is in infrastructure mode and the wireless security is activated.  denotes that the wireless device is in infrastructure mode but the wireless security is deactivated.  denotes that the wireless device is in Ad-Hoc mode and the wireless security is activated. |  |  |
|                                                                                                    | denotes that the wireless device is in Ad-Hoc mode but the wireless security is deactivated.                                                                                                    |  |  |
| Profile Name                                                                                              | This is the name of the pre-configured profile.                                                                                                    |  |  |
| SSID                                                                                                    | This is the SSID of the wireless network to which the selected profile associate.                                                                                                    |  |  |
| Connect                                                                                                   | To use a previously saved network profile, select a pre-configured profile name in the table and click <b>Connect</b> .                                                                                                    |  |  |
| Add                                                                                                    | To add a new profile into the table, click <b>Add</b> .                                                                                                    |  |  |
| Delete                                                                                                    | To delete an existing wireless network configuration, select a profile in the table and click <b>Delete</b> .                                                                                                    |  |  |
| Edit                                                                                                    | To edit an existing wireless network configuration, select a profile in the table and click <b>Edit</b> .                                                                                                    |  |  |
| Profile Info                                                                                              |                                                                                                    |  |  |
| The following fields display detail information of the selected profile in the <b>Profile List</b> table. |                                                                                                    |  |  |
| Network Type                                                                                              | This field displays the network type (Infrastructure or Ad-Hoc) of the profile.                                                                                                    |  |  |
| Channel                                                                                                   | This field displays the channel number used by the profile.                                                                                                    |  |  |
| Security                                                                                                  | This field shows whether data encryption is activated (WEP, WPA-PSK, WPA-RADIUS or WPA) or inactive (Disabled).                                                                                                    |  |  |

#### 3.3.1 Adding a New Profile

Follow the steps below to add a new profile.

**Step 1.** Click **Add** in the **Profile** screen to display the screen as shown next. Click **Next** to continue.

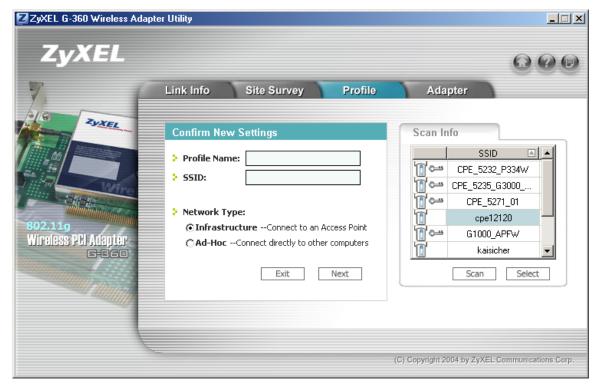

Figure 3-9 Profile: Add a New Profile

The following table describes the labels in this screen.

Table 3-9 Profile: Add a New Profile

| LABEL        | DESCRIPTION                                                                                                    |
|--------------|----------------------------------------------------------------------------------------------------|
| Profile Name | Enter a descriptive name in this field.                                                                                                    |
| SSID         | Select an available wireless device in the <b>Scan Info</b> table and click <b>Select</b> , or enter the SSID (Service Set IDentifier) of the AP or the peer ad-hoc computer to which you want to associate in this field. To associate to an ad-hoc network, you must enter the same SSID as the peer ad-hoc computer. |
|              | Otherwise, leave this field blank or enter <b>any</b> to have the G-360 associate to or roam between any infrastructure wireless networks.                                                                                                    |
| Network Type | Select the <b>Infrastructure</b> radio button to associate to an AP.  Select the <b>Ad-Hoc</b> radio button to associate to a peer computer.                                                                                                    |

Table 3-9 Profile: Add a New Profile

| LABEL               | DESCRIPTION                                                                                                    |  |
|---------------------|----------------------------------------------------------------------------------------------------|--|
| Next                | Click <b>Next</b> to go to the next screen.                                                                                                    |  |
| Exit                | Click <b>Exit</b> to go back to the previous screen without saving.                                                                                                    |  |
| Scan Info           |                                                                                                    |  |
| This table displays | s the information of the available wireless networks within the transmission range.                                                                                                    |  |
| or                  | denotes that the wireless device is in infrastructure mode and the wireless security is activated.  denotes that the wireless device is in infrastructure mode but the wireless security is deactivated.  denotes that the wireless device is in Ad-Hoc mode and the wireless security is activated.  denotes that the wireless device is in Ad-Hoc mode but the wireless security is deactivated. |  |
| SSID                | This field displays the SSID (Service Set IDentifier) of each wireless device.                                                                                                    |  |
| Scan                | Click <b>Scan</b> to search for available wireless devices within transmission range.                                                                                                    |  |
| Select              | Select an available wireless device in the table and click <b>Select</b> to add it to this profile. Whenever you activate this profile, the G-360 associates to the selected wireless network only.                                                                                                    |  |

**Step 2.** If you select the **Infrastructure** network type in the previous screen, skip to *Step 3*. If you select the **Ad-Hoc** network type in the previous screen, a screen displays as follows. Select a channel number and click **Next** to continue.

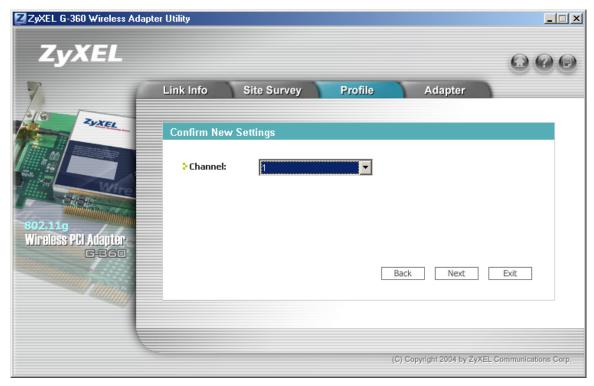

Figure 3-10 Profile: Select a Channel

The following table describes the labels in this screen.

Table 3-10 Profile: Select a Channel

| LABEL   | DESCRIPTION                                                                                                    |
|---------|----------------------------------------------------------------------------------------------------|
| Channel | Select a channel number from the drop-down list box. To associate to an ad-hoc network, you must use the same channel as the peer computer. |

**Step 3.** If you select **Infrastructure** network type in the first screen, select **WEP**, **WPA-PSK**, **WPA** or **802.1x** from the drop-down list box to enable data encryption. If you select **Ad-Hoc** network type in the first screen, you can only use **WEP** encryption method. Otherwise, select **Disabled** to allow the G-360 to communicate with the access points or other peer wireless computers without any data encryption and skip to *Step 5*.

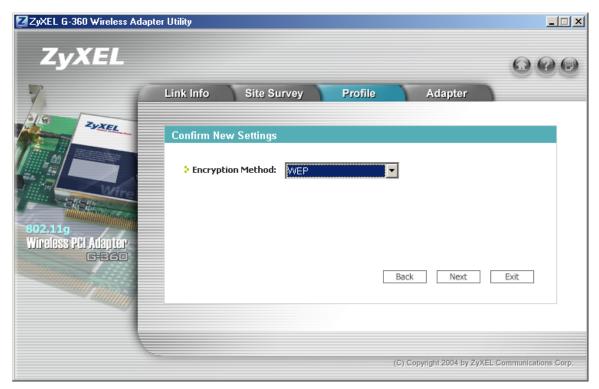

Figure 3-11 Profile: Wireless Settings

**Step 4.** The screen varies depending on the encryption method you select in the previous screen. The settings must be exactly the same on the APs or other peer wireless computers as they are on the G-360. Refer to *Section 3.2.2* for detailed information on wireless security configuration.

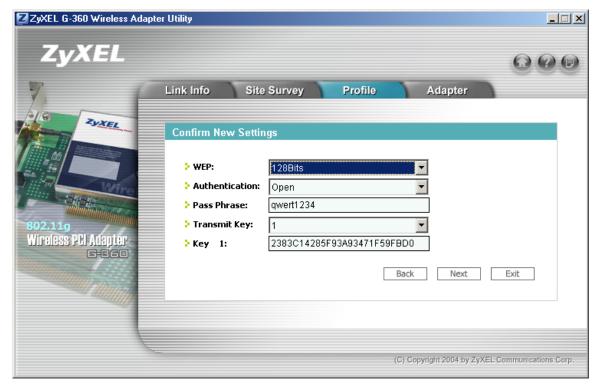

Figure 3-12 Profile: Security Settings

Step 5. This read-only screen shows a summary of the new profile settings. Verify that the settings are correct. Click **Save** to save and go to the next screen. Click **Back** to return to the previous screen. Otherwise, click **Exit** to go back to the **Profile** screen without saving.

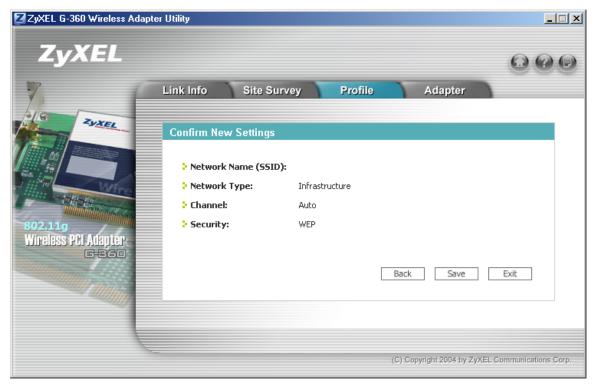

Figure 3-13 Profile: Confirm New Settings

**Step 6.** To use this network profile, click the **Activate Now** button. Otherwise, click the **Activate Later** button.

Once you activate a profile, the ZyXEL Utility will use that profile the next time it is started.

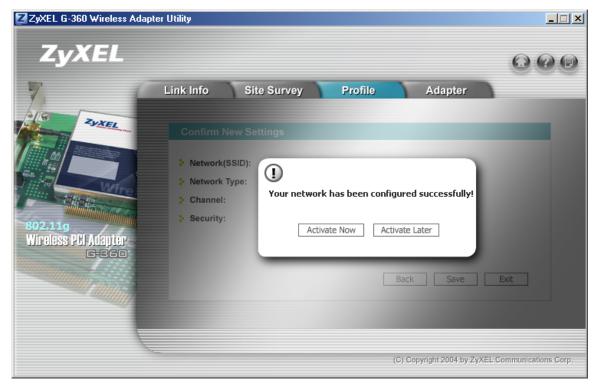

Figure 3-14 Profile: Activate the Profile

#### 3.4 The Adapter Screen

To set advanced features on the G-360, click the Adapter tab.

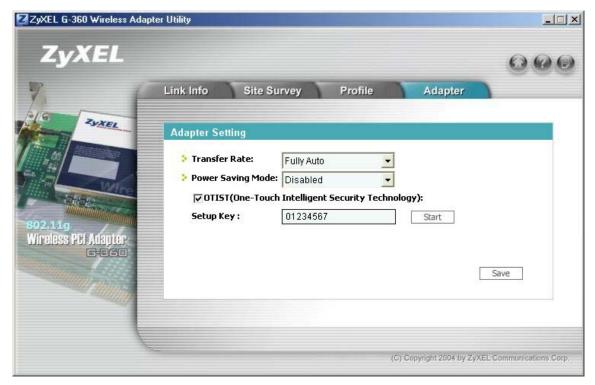

Figure 3-15 Adapter

The following table describes the labels in this screen.

Table 3-11 Adapter

| LABEL                | DESCRIPTION                                                                                                    |
|----------------------|----------------------------------------------------------------------------------------------------|
| Adapter Setting      |                                                                                                    |
| Transfer Rate        | Select a transmission speed from the drop-down list box. Choose from Fully Auto (default), 1 Mbps, 2 Mbps, 5.5 Mbps, 11 Mbps, 6 Mbps, 9 Mbps, 12 Mbps, 18 Mbps, 22 Mbps, 24 Mbps, 36 Mbps, 48 Mbps, 54 Mbps and 125 Mbps.      |
|                      | Your G-360 can transmit at the proprietary transmission rates of 22Mbps or up to 125 Mbps when connected to the ZyXEL g+ AP or wireless router. Actual speeds attained also depend on the distance from the AP, noise, etc.    |
| Power Saving<br>Mode | Select <b>Enabled</b> to save power (especially for notebook computers). This forces the G-360 to go to sleep mode when it is not transmitting data.  When you select <b>Disabled</b> , the G-360 will never go to sleep mode. |

Table 3-11 Adapter

| LABEL                                                       | DESCRIPTION                                                                                                    |  |
|-------------------------------------------------------------|----------------------------------------------------------------------------------------------------|--|
| OTIST (One-<br>Touch Intelligent<br>Security<br>Technology) | Select this check box to enable OTIST.                                                                                                    |  |
| Setup Key                                                   | Enter the same setup key (of exactly eight ASCII characters) as the ZyXEL g+ AP or wireless router to which you want to associate. The default OTIST setup key is "01234567".                                                                                                    |  |
|                                                             | If you change the OTIST setup key on the ZyXEL g+ AP or wireless router, you must also make the same change here.                                                                                                    |  |
| Start                                                       | Click <b>Start</b> to encrypt the wireless security data using the setup key and have the ZyXEL g+ AP or wireless router set your G-360 to use the same wireless settings as the ZyXEL g+ AP or wireless router. You must also activate and start OTIST on the ZyXEL g+ AP or wireless router at the same time. See the <i>User's Guide</i> of your ZyXEL g+ AP or wireless router or the guide on OTIST for more details. |  |
| Save                                                        | Click <b>Save</b> to save the changes back to G-360.                                                                                                    |  |

### **Chapter 4 Maintenance**

This chapter describes how to uninstall or upgrade the ZyXEL Utility.

#### 4.1 The About Screen

The **About** screen displays related version numbers of the G-360. To display the screen as shown next, click the about ( ) button.

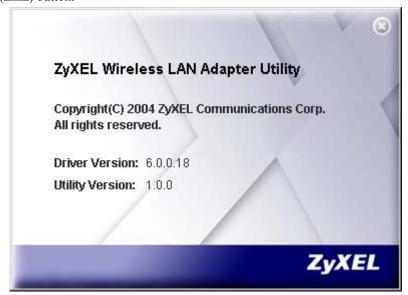

Figure 4-1 About

The following table describes the read-only fields in this screen.

**Table 4-1 About** 

| LABEL           | DESCRIPTION                                                  |
|-----------------|--------------------------------------------------------------|
| Driver Version  | This field displays the version number of the ZyXEL driver.  |
| Utility Version | This field displays the version number of the ZyXEL Utility. |

Maintenance 4-1

#### 4.2 Uninstalling the ZyXEL Utility

Follow the steps below to remove (or uninstall) the ZyXEL Utility from your computer.

- Step 1. Click Start, Programs, G-360 Wireless Adapter, Uninstall.
- **Step 2.** When prompted, click **OK** to remove the driver and the utility software.

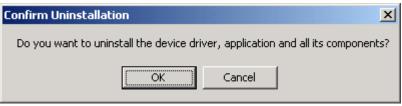

Figure 4-2 Confirm Uninstall

**Step 3.** Click **Finish** to complete uninstalling the software. Restart your computer if prompted.

#### 4.3 Upgrading the ZyXEL Utility

Before you uninstall the ZyXEL Utility, take note of the current network configuration.

To perform the upgrade, follow the steps below.

- **Step 1.** Download the latest version of the utility from the ZyXEL web site and save the file on your computer.
- **Step 2.** Follow the steps in *Section 4.2* to remove the current ZyXEL Utility from your computer.
- **Step 3.** Restart your computer when prompted.
- **Step 4.** After restarting, refer to the procedure in the *Quick Start Guide* to install the new utility.
- **Step 5.** Check the version numbers in the **About** screen to make sure the new utility is installed properly.

4-2 Maintenance

### **Chapter 5 Troubleshooting**

This chapter covers potential problems and the possible remedies. After each problem description, some instructions are provided to help you to diagnose and to solve the problem.

#### 5.1 Problems Starting the ZyXEL Utility Program

Table 5-1 Troubleshooting Starting ZyXEL Utility Program

| PROBLEM                                     | CORRECTIVE ACTION                                                                                                    |  |
|---------------------------------------------|----------------------------------------------------------------------------------------------------|--|
| Cannot start the ZyXEL Wireless LAN Utility | Make sure the G-360 is properly inserted and the LED(s) is on. Refer to the <i>Quick Start Guide</i> for the LED descriptions.                                                                                                    |  |
|                                             | Use the <b>Device Manager</b> to check for possible hardware conflicts.                                                                                                    |  |
|                                             | Click Start, Settings, Control Panel, System, Hardware and Device Manager. Verify the status of the G-360 under Network Adapter. (Steps may vary depending on the version of Windows).                                                                 |  |
|                                             | Install the G-360 in another computer.                                                                                                    |  |
|                                             | If the error persists, you may have a hardware problem. In this case, you should contact your local vendor.                                                                                                    |  |
| The ZyXEL Utility icon does not display.    | If you install the Funk Odyssey Client software on the computer, uninstall (remove) both the Funk Odyssey Client software and ZyXEL utility, and then install the ZyXEL utility again after restarting the computer.                                   |  |
|                                             | If you use the Windows XP configuration tool and the ZyXEL Utility to configure the G-360 at the same time, the ZyXEL Utility icon does not display. You need to disable the Windows XP configuration tool (refer to Appendix A for more information). |  |

Troubleshooting 5-1

#### 5.2 Problem with the Link Status

**Table 5-2 Troubleshooting Link Quality** 

| PROBLEM                                                                                                    | CORRECTIVE ACTION                                                                                                    |  |
|----------------------------------------------------------------------------------------------------|----------------------------------------------------------------------------------------------------|--|
| The link quality and/or signal strength is poor all the time.  Search and connect to another AP with a better link quality using the Survey screen. |                                                                                                    |  |
|                                                                                                    | Move your computer closer to the AP or the peer computer(s) within the transmission range.                                                                                     |  |
|                                                                                                    | There may be too much radio interference (for example microwave or another AP using the same channel) around your wireless network. Relocate or reduce the radio interference. |  |

#### **5.3 Problems Communicating With Other Computers**

**Table 5-3 Troubleshooting Communication Problems** 

| PROBLEM                                                        | CORRECTIVE ACTION                                                                                                    |
|----------------------------------------------------------------|----------------------------------------------------------------------------------------------------|
| The G-360 computer cannot communicate with the other computer. | Make sure you are connected to the network.                                                                                                    |
| A. Infrastructure                                              | Make sure that the AP and the associated computers are turned on and working properly.                                                             |
|                                                                | Make sure the G-360 computer and the associated AP use the same SSID.                                                                              |
|                                                                | Change the AP and the associated wireless clients to use another radio channel if interference is high.                                            |
|                                                                | Make sure that the computer and the AP share the same security option and key. Verify the settings in the <b>Profile Security Settings</b> screen. |
| B. Ad-Hoc (IBSS)                                               | Verify that the peer computer(s) is turned on.                                                                                                    |
|                                                                | Make sure the G-360 computer and the peer computer(s) are using the same SS ID and channel.                                                        |
|                                                                | Make sure that the computer and the peer computer(s) share the same security option and key.                                                       |
|                                                                | Change the wireless clients to use another radio channel if interference is high.                                                                  |

5-2 Troubleshooting

## Appendix A Disable Windows XP Wireless LAN Configuration Tool

Windows XP includes a configuration tool (also known as Wireless Zero Configuration (WZC)) for wireless devices.

Follow the steps below to disable the configuration tool in Windows XP after you install the ZyXEL Utility. The screen varies depending on the version of Windows XP service pack.

#### Via the Wireless Network System Tray Icon

If the network icon for wireless connections is not present in the system tray, see the next section.

1. Double-click the network icon for wireless connections in the system tray.

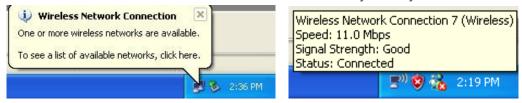

Diagram 1 Windows XP: System Tray Icon

2. Windows XP SP1: When a Wireless Network Connection window displays, click Advanced....

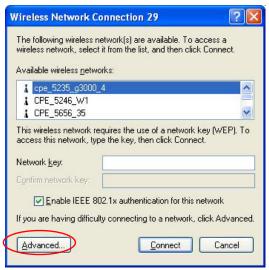

Diagram 2 Windows XP SP1: Wireless Network Connection

Windows XP SP2: When a Wireless Network Connection window displays, click Change advanced settings under Related Tasks and then the Wireless Networks tab.

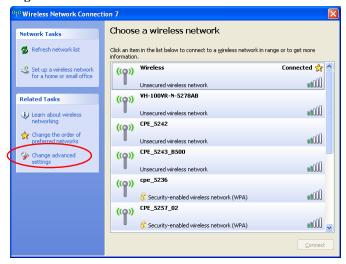

Diagram 3 Windows XP SP2: Wireless Network Connection

3. In the Wireless Network Connection Properties window, make sure the Use Windows to configure my wireless network settings check box is *not* selected. Click **OK**.

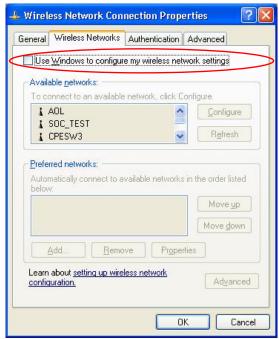

Diagram 4 Windows XP SP1: Wireless Network Connection Properties

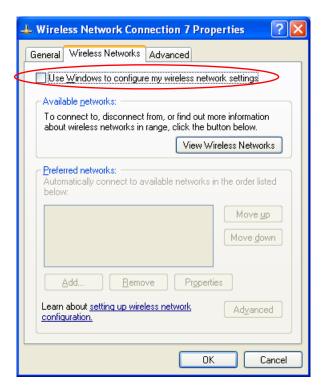

Diagram 5 Windows XP SP2: Wireless Network Connection Properties

#### Via the Control Panel

**4.** If the icon for the wireless network connection is not in the system tray, click **Start**, **Control Panel** and double-click **Network Connections**.

**5.** Double-click on the icon for wireless network connection to display a status window as shown below.

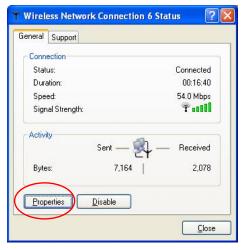

Diagram 6 Windows XP SP1: Wireless Network Connection Status

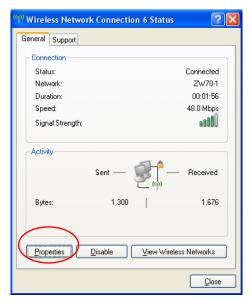

Diagram 7 Windows XP SP2: Wireless Network Connection Status

- **6.** Click **Properties** and click the **Wireless Networks** tab.
- 7. In the Wireless Network Connection Properties window, make sure the Use Windows to configure my wireless network settings check box is *not* selected. Click **OK**.

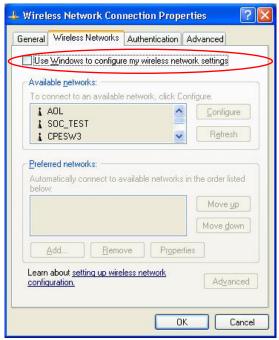

**Diagram 8 Windows XP SP1: Wireless Network Connection Properties** 

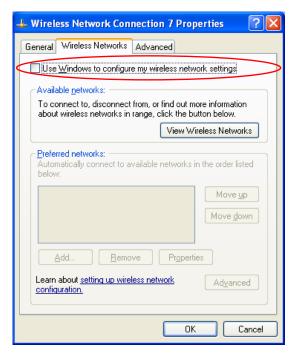

**Diagram 9 Windows XP SP2: Wireless Network Connection Properties** 

# Appendix B Management with Wireless Zero Configuration

This appendix shows you how to manage your G-360 using the Windows XP wireless zero configuration tool.

Be sure you have the Windows XP service pack 2 installed on your computer. Otherwise, you should at least have the Windows XP service pack 1 already on your computer and download the support patch for WPA from the Microsoft web site.

Windows XP SP2 screen shots are shown unless otherwise specified. Click the help icon ( in most screens, move the cursor to the item that you want the information about and click to view the help.

#### **Activating Wireless Zero Configuration**

Make sure the **Use Windows to configure my wireless network settings** check box is selected in the **Wireless Network Connection Properties** screen. Refer to *Appendix A*.

If you see the following screen, refer to article 871122 on the Microsoft web site for information on starting WZC.

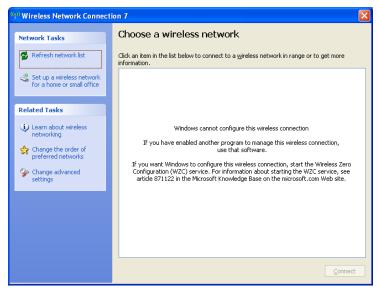

Diagram 10 Windows XP SP2: WZC Not Available

#### **Connecting to a Wireless Network**

1. Double-click the network icon for wireless connections in the system tray to open the **Wireless**Network Connection Status screen.

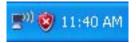

#### Diagram 11 Windows XP SP2: System Tray Icon

The type of the wireless network icon in Windows XP SP2 indicates the status of the G-360. Refer to the following table for details.

#### Chart 1 Windows XP SP2: System Tray Icon

| ICON        | DESCRIPTION                                                                                                    |
|-------------|----------------------------------------------------------------------------------------------------|
| <b>₽"</b> ) | The G-360 is connected to a wireless network.                                                                         |
| <b>(</b> )) | The G-360 is in the process of connecting to a wireless network.                                                      |
| <u></u>     | The connection to a wireless network is limited because the network did not assign a network address to the computer. |
| <b>■</b>    | The G-360 is not connected to a wireless network.                                                                     |

2. Windows XP SP2: In the Wireless Network Connection Status screen, click View Wireless Networks to open the Wireless Network Connection screen.

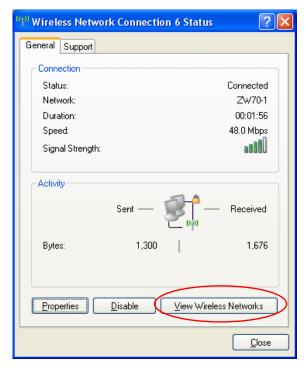

Diagram 12 Windows XP SP2: Wireless Network Connection Status

Windows XP SP1: In the Wireless Network Connection Status screen, click Properties and the Wireless Networks tab to open the Wireless Network Connection Properties screen.

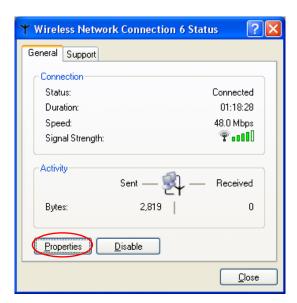

Diagram 13 Windows XP SP1: Wireless Network Connection Status

**3.** Windows XP SP2: Click **Refresh network list** to reload and search for available wireless devices within transmission range. Select a wireless network in the list and click **Connect** to join the selected wireless network.

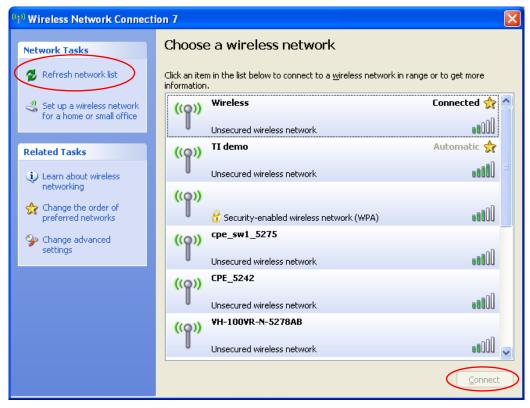

Diagram 14 Windows XP SP2: Wireless Network Connection

The following table describes the icons in the wireless network list.

Chart 2 Windows XP SP2: Wireless Network Connection

| ICON | DESCRIPTION                                                                                                    |
|------|----------------------------------------------------------------------------------------------------|
| 8    | This denotes that the wireless security is activated for the wireless network.                                                                                                    |
| ☆    | This denotes that this wireless network is your preferred network. Ordering your preferred networks is important because the G-360 tries to associate to the preferred network first in the order that you specify. Refer to the section on ordering the preferred networks for detailed information. |
| 1111 | This denotes the signal strength of the wireless network.  Move your cursor to the icon to see details on the signal strength.                                                                                                    |

Windows XP SP1: Click **Refresh** to reload and search for available wireless devices within transmission range. Select a wireless network in the **Available networks** list, click **Configure** and set the related fields to the same security settings as the associated AP to add the selected network into the **Preferred networks** table. Click **OK** to join the selected wireless network. Refer to the section on security settings (discussed later) for more information.

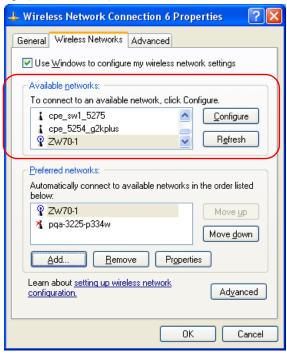

Diagram 15 Windows XP SP1: Wireless Network Connection Properties

**4.** Windows XP SP2: If the wireless security is activated for the selected wireless network, the **Wireless Network Connection** screen displays. You must set the related fields in the **Wireless Network Connection** screen to the same security settings as the associated AP. Refer to *Section 0* for more information. Otherwise click **Cancel** and connect to another wireless network without data encryption. If there is no security activated for the selected wireless network, a warning screen appears. Click **Connect Anyway** if wireless security is not your concern.

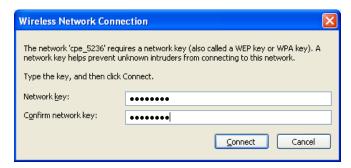

Diagram 16 Windows XP SP2: Wireless Network Connection: WEP or WPA-PSK

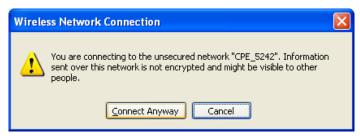

Diagram 17 Windows XP SP2: Wireless Network Connection: No Security

5. Verify that you have successfully connected to the selected network and check connection status in the wireless network list or the connection icon in the **Preferred networks** or **Available networks** list.

The following table describes the connection icons.

Chart 3 Windows XP: Wireless Networks

| ICON | DESCRIPTION                                                         |
|------|---------------------------------------------------------------------|
| À    | This denotes the wireless network is an available wireless network. |
| Ŷ    | This denotes the G-360 is associated to the wireless network.       |
| *    | This denotes the wireless network is not available.                 |

#### **Security Settings**

When you configure the G-360 to connect to a secure network but the security settings are not yet enabled on the G-360, you will see different screens according to the authentication and encryption methods used by the selected network.

#### **Association**

Select a network in the **Preferred networks** list and click **Properties** to view or configure security.

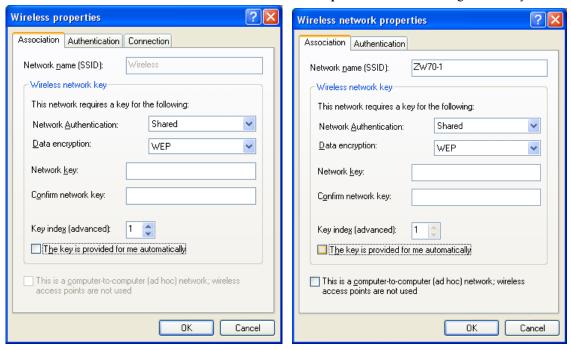

Diagram 18 Windows XP: Wireless (network) properties: Association

The following table describes the labels in this screen.

Chart 4 Windows XP: Wireless (network) properties: Association

| LABEL                     | DESCRIPTION                                                                                                    |
|---------------------------|----------------------------------------------------------------------------------------------------|
| Network name (SSID)       | This field displays the SSID (Service Set IDentifier) of each wireless network.                                                                                                    |
| Network<br>Authentication | This field automatically shows the authentication method ( <b>Share</b> , <b>Open</b> , <b>WPA</b> or <b>WPA-PSK</b> ) used by the selected network.  Refer to Section 2.5 for more information. |
| Data Encryption           | This field automatically shows the encryption type ( <b>TKIP</b> , <b>WEP</b> or <b>Disable</b> ) used by the selected network.                                                                  |

Chart 4 Windows XP: Wireless (network) properties: Association

| LABEL                                                                                | DESCRIPTION                                                                                                    |
|--------------------------------------------------------------------------------------|----------------------------------------------------------------------------------------------------|
| Network Key                                                                          | Enter the passphrase, pre-shared key or WEP key.  The values for the keys must be set up exactly the same on all wireless devices in the same wireless LAN.                                                            |
| Confirm network key                                                                  | Enter the key again for confirmation.                                                                                                    |
| Key index (advanced)                                                                 | Select a default WEP key to use for data encryption. This field is available only when the network use <b>WEP</b> encryption method and the <b>The key is provided for me automatically</b> check box is not selected. |
| The key is provided for me automatically                                             | If this check box is selected, the wireless AP assigns the G-360 a key.                                                                                                    |
| This is a computer-to-computer (ad hoc) network; wireless access points are not used | If this check box is selected, you are connecting to another computer directly.                                                                                                    |
| OK                                                                                   | Click <b>OK</b> to save your changes.                                                                                                    |
| Cancel                                                                               | Click Cancel to leave this screen without saving any changes you may have made.                                                                                                    |

#### **Authentication**

Click the **Authentication** tab in the **Wireless (network) properties** screen to display the screen shown next. The fields on this screen are grayed out when the network is in Ad-Hoc mode or data encryption is disabled.

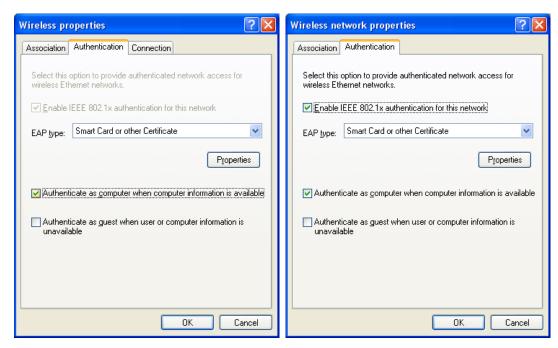

Diagram 19 Windows XP: Wireless (network) properties: Authentication

The following table describes the labels in this screen.

Chart 5 Windows XP: Wireless (network) properties: Authentication

| LABEL                                                           | DESCRIPTION                                                                                                    |
|-----------------------------------------------------------------|----------------------------------------------------------------------------------------------------|
| Enable IEEE<br>802.1x<br>authentication<br>for this network     | This field displays whether the IEEE 802.1x authentication is active.  If the network authentication is set to <b>Open</b> in the previous screen, you can choose to disable or enable this feature. |
| EAP Type                                                        | Select the type of EAP authentication. Options are <b>Protected EAP (PEAP)</b> and <b>Smart Card or other Certificate</b> .                                                                          |
| Properties                                                      | Click this button to open the properties screen and configure certificates. The screen varies depending on what you select in the <b>EAP type</b> field.                                             |
| Authenticate as computer when computer information is available | Select this check box to have the computer send its information to the network for authentication when a user is not logged on.                                                                      |

Chart 5 Windows XP: Wireless (network) properties: Authentication

| LABEL                                                                  | DESCRIPTION                                                                                                    |
|------------------------------------------------------------------------|----------------------------------------------------------------------------------------------------|
| Authenticate as guest when user or computer information is unavailable | Select this check box to have the computer access to the network as a guest when a user is not logged on or computer information is not available. |
| ОК                                                                     | Click <b>OK</b> to save your changes.                                                                                                    |
| Cancel                                                                 | Click <b>Cancel</b> to close this screen without saving any changes you may have made.                                                             |

#### **Authentication Properties**

Select an EAP authentication type in the **Wireless (network) properties: Authentication** screen and click the **Properties** button to display the following screen.

#### Protected EAP Properties

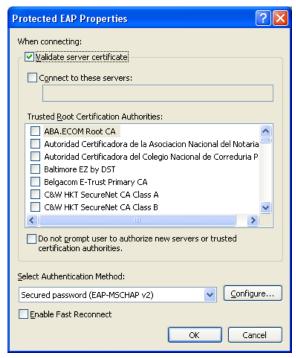

**Diagram 20 Windows XP: Protcted EAP Properties** 

The following table describes the labels in this screen.

**Chart 6 Windows XP: Protected EAP Properties** 

| LABEL                                                                            | DESCRIPTION                                                                                                    |  |  |  |
|----------------------------------------------------------------------------------|----------------------------------------------------------------------------------------------------|--|--|--|
| Validate server certificate                                                      | Select the check box to verify the certificate of the authentication server.                                                                                                  |  |  |  |
| Connect to these servers                                                         | Select the check box and specify a domain in the field below to have your computer connect to a server which resides only within this domain.                                 |  |  |  |
| Trusted Root<br>Certification                                                    | Select a trusted certification authority from the list below.                                                                                                    |  |  |  |
| Authorities:                                                                     | You must first have a wired connection to a network and obtain the certificate(s) from a certificate authority (CA). Consult your network administrator for more information. |  |  |  |
| Do not prompt user to authorize new server or trusted certification authorities. | Select this check box to authorize a new authentication server or trusted CA without prompting.  This field is available only if you installed the Windows XP server pack 2.  |  |  |  |
| Select<br>Authentication<br>Method:                                              | Select an authentication method from the drop-down list box and click <b>Configure</b> to do settings.                                                                        |  |  |  |
| Enable Fast<br>Reconnect                                                         | Select the check box to automatically reconnect to the network (without reauthentication) if the wireless connection goes down.                                               |  |  |  |
| ОК                                                                               | Click <b>OK</b> to save your changes.                                                                                                    |  |  |  |
| Cancel                                                                           | Click Cancel to leave this screen without saving any changes you may have made.                                                                                               |  |  |  |

#### Smart Card or other Certificate Properties

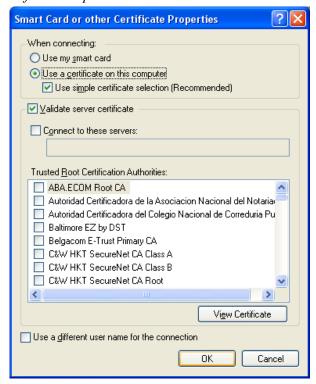

Diagram 21 Windows XP: Smart Card or other Certificate Properties

The following table describes the labels in this screen.

Chart 7 Windows XP: Smart Card or other Certificate Properties

| LABEL                              | DESCRIPTION                                                                                                    |
|------------------------------------|----------------------------------------------------------------------------------------------------|
| Use my smart card                  | Select this check box to use the smart card for authentication.                                                                               |
| Use a certificate on this computer | Select this check box to use a certificate on your computer for authentication.                                                               |
| Validate server certificate        | Select the check box to check the certificate of the authentication server.                                                                   |
| Connect to these servers           | Select the check box and specify a domain in the field below to have your computer connect to a server which resides only within this domain. |

## Chart 7 Windows XP: Smart Card or other Certificate Properties

| LABEL                                         | DESCRIPTION                                                                                                    |  |  |
|-----------------------------------------------|----------------------------------------------------------------------------------------------------|--|--|
| Trusted Root                                  | Select a trusted certification authority from the list below.                                                                                                    |  |  |
| Certification<br>Authorities:                 | You must first have a wired connection to a network and obtain the certificate(s) from a certificate authority (CA). Consult your network administrator for more information.   |  |  |
| View Certificate                              | Click this button if you want to verify the selected certificate.                                                                                                    |  |  |
| Use a different user name for the connection: | Select the check box to use a different user name when the user name in the smart card or certificate is not the same as the user name in the domain that you are logged on to. |  |  |
| OK                                            | Click <b>OK</b> to save your changes.                                                                                                    |  |  |
| Cancel                                        | Click <b>Cancel</b> to leave this screen without saving any changes you may have made.                                                                                          |  |  |

## **Ordering the Preferred Networks**

Follow the steps below to manage your preferred networks.

**6.** Windows XP SP2: Click **Change the order of preferred networks** in the **Wireless Network Connection** screen (see *Diagram 14*). The screen displays as shown.

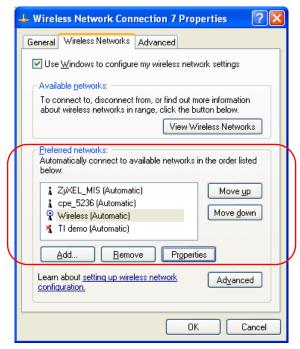

Diagram 22 Windows XP SP2: Wireless Networks: Preferred Networks

Windows XP SP1: In the **Wireless Network Connection Status** screen, click **Properties** and the **Wireless Networks** tab to open the screen as shown.

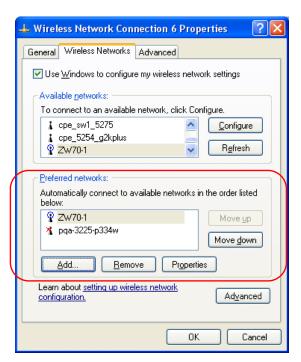

Diagram 23 Windows XP SP1: Wireless Networks: Preferred Networks

7. Whenever the G-360 tries to connect to a new network, the new network is added in the Preferred networks table automatically. Select a network and click Move up or Move down to change it's order, click Remove to delete it or click Properties to view the security, authentication or connection information of the selected network. Click Add to add a preferred network into the list manually.

# **Appendix C Product Specifications**

| PHYSICAL SPECIFICATIONS |                                                                                                    |  |  |  |  |
|-------------------------|----------------------------------------------------------------------------------------------------|--|--|--|--|
| Product Name            | ZyXEL G-360 802.11g Wireless PCI Adapter                                                                                                    |  |  |  |  |
| Туре                    | 3.3V 32-bit PCI V2.2                                                                                                    |  |  |  |  |
| Standards               | IEEE 802.11b<br>IEEE 802.11g                                                                                                    |  |  |  |  |
| Network Architectures   | Infrastructure Ad-Hoc                                                                                                    |  |  |  |  |
| Operating Frequencies   | 2.412-2.483GHz                                                                                                    |  |  |  |  |
| Operating Channels      | IEEE 802.11b: 11 Channels (North America) IEEE 802.11g: 11 Channels (North America) IEEE 802.11b: 13 Channels (Europe) IEEE 802.11g: 13 Channels (Europe)       |  |  |  |  |
| Data Rate               | IEEE 802.11b: 22* (B+ proprietary), 11, 5.5, 2, 1Mbps<br>IEEE 802.11g: 125* (G+ proprietary), 54, 48, 36, 24, 18, 12, 9, 6 Mbps                                 |  |  |  |  |
| Modulation              | IEEE 802.11g: Orthogonal Frequency Division Multiplexing (64QAM, 16QAM, QPSK and BPSK) IEEE 802311b: PBCC, Direct Sequence Spread Spectrum (CCK, DQPSK, DBPSK). |  |  |  |  |
| Security                | 64/128/256-bit WEP, WPA, WPA-PSK, 802.1x                                                                                                    |  |  |  |  |
| Operating Temperature   | 0 ~ 50 degrees Centigrade                                                                                                    |  |  |  |  |
| Storage Temperature     | -30 ~ 65 degrees Centigrade                                                                                                    |  |  |  |  |
| Operating Humidity      | 20 ~ 95% (non-condensing)                                                                                                    |  |  |  |  |
| Storage Humidity        | 20 ~ 95% (non-condensing)                                                                                                    |  |  |  |  |
| Power Consumption       | IEEE 802.11g: TX: 600mA                                                                                                    |  |  |  |  |
| Voltage                 | 3.3V±5%                                                                                                    |  |  |  |  |

| Weight    | 105 g                        |
|-----------|------------------------------|
| Dimension | 120mm(L) x 13mm(H) x 84mm(W) |

| RADIO SPECIFICATIONS  |                                                                                                    |  |  |
|-----------------------|----------------------------------------------------------------------------------------------------|--|--|
| Media Access Protocol | IEEE 802.11                                                                                                    |  |  |
| Frequency             | 2.4 ~ 2.483GHz (Industrial Scientific Medical Band)                                                                      |  |  |
| Channels              | 1~11 Channels (USA, Canada)<br>1~13 Channels (Europe)                                                                    |  |  |
| Data Rate             | 802.11g (OFDM): 6, 9, 12, 18, 24, 36, 48, 54, 125 Mbps<br>802.11b: 1, 2, 5.5, 11, 22 Mbps                                |  |  |
| Modulation            | 802.11g: OFDM with BPSK, QPSK and 16/64-QAM sub-carrier modulations 802.11b: PBCC, DSSS (DBPSK, DQPSK, CCK)              |  |  |
| Output Power          | 17 dBm (typical) at 11Mbps DBPSK, DQPSK, CCK<br>14 dBm (typical) at 54Mbps OFDM                                          |  |  |
| RX Sensitivity        | 802.11g (OFDM): 54 Mbps: < -68 dBm (typ.) < -69 dBM (max.)<br>802.11b (PBCC): 22 Mbps: < -83 dBm (typ.) < -88 dBM (max.) |  |  |

| SOFTWARE SPECIFICATIONS |                                                                |  |
|-------------------------|----------------------------------------------------------------|--|
| Device Drivers          | Microsoft Windows 98(SE), Windows 2000, Windows XP, Windows ME |  |
| Roaming                 | 802.11b/g compliant                                            |  |
| WEP                     | Supports 64-bit, 128-bit and 256-bit encryption                |  |

| ENVIRONMENTAL SPECIFICATIONS |                                                |  |
|------------------------------|------------------------------------------------|--|
| Temperature                  | Operating: 0° ~ 50° C<br>Storage: -30° ~ 65° C |  |
| Relative Humidity            | 20% to 95% (non-condensing)                    |  |

## Appendix D Types of EAP Authentication

This appendix discusses the five popular EAP authentication types: **EAP-MD5**, **EAP-TLS**, **EAP-TTLS**, **PEAP** and **LEAP**. The type of authentication you use depends on the RADIUS server. Consult your network administrator for more information.

## EAP-MD5 (Message-Digest Algorithm 5)

MD5 authentication is the simplest one-way authentication method. The authentication server sends a challenge to the wireless station. The wireless station 'proves' that it knows the password by encrypting the password with the challenge and sends back the information. Password is not sent in plain text.

However, MD5 authentication has some weaknesses. Since the authentication server needs to get the plaintext passwords, the passwords must be stored. Thus someone other than the authentication server may access the password file. In addition, it is possible to impersonate an authentication server as MD5 authentication method does not perform mutual authentication. Finally, MD5 authentication method does not support data encryption with dynamic session key. You must configure WEP encryption keys for data encryption.

## **EAP-TLS (Transport Layer Security)**

With EAP-TLS, digital certifications are needed by both the server and the wireless stations for mutual authentication. The server presents a certificate to the client. After validating the identity of the server, the client sends a different certificate to the server. The exchange of certificates is done in the open before a secured tunnel is created. This makes user identity vulnerable to passive attacks. A digital certificate is an electronic ID card that authenticates the sender's identity. However, to implement EAP-TLS, you need a Certificate Authority (CA) to handle certificates, which imposes a management overhead.

## **EAP-TTLS (Tunneled Transport Layer Service)**

EAP-TTLS is an extension of the EAP-TLS authentication that uses certificates for only the server-side authentications to establish a secure connection. Client authentication is then done by sending username and password through the secure connection, thus client identity is protected. For client authentication, EAP-TTLS supports EAP methods and legacy authentication methods such as PAP, CHAP, MS-CHAP and MS-CHAP v2.

## **PEAP (Protected EAP)**

Like EAP-TTLS, server-side certificate authentication is used to establish a secure connection, then use simple username and password methods through the secured connection to authenticate the clients, thus hiding client identity. However, PEAP only supports EAP methods, such as EAP-MD5, EAP-MSCHAPv2 and EAP-GTC (EAP-Generic Token Card), for client authentication. EAP-GTC is implemented only by Cisco.

#### **LEAP**

LEAP (Lightweight Extensible Authentication Protocol) is a Cisco implementation of IEEE802.1x. For added security, certificate-based authentications (EAP-TLS, EAP-TTLS and PEAP) use dynamic keys for data encryption. They are often deployed in corporate environments, but for public deployment, a simple user name and password pair is more practical. The following table is a comparison of the features of five authentication types.

## **Comparison of EAP Authentication Types**

|                               | EAP-MD5 | EAP-TLS | EAP-TTLS | PEAP     | LEAP     |
|-------------------------------|---------|---------|----------|----------|----------|
| Mutual<br>Authentication      | No      | Yes     | Yes      | Yes      | Yes      |
| Certificate - Client          | No      | Yes     | Optional | Optional | No       |
| Certificate - Server          | No      | Yes     | Yes      | Yes      | No       |
| Dynamic Key<br>Exchange       | No      | Yes     | Yes      | Yes      | Yes      |
| Credential Integrity          | None    | Strong  | Strong   | Strong   | Moderate |
| Deployment<br>Difficulty      | Easy    | Hard    | Moderate | Moderate | Moderate |
| Client Identity<br>Protection | No      | No      | Yes      | Yes      | No       |

## Appendix E Index

| $\boldsymbol{A}$                             | $oldsymbol{E}$                            |  |
|----------------------------------------------|-------------------------------------------|--|
| About4-                                      | -1 EAP Authentication                     |  |
| About the ZyXEL Utility4-                    | 1 MD5                                     |  |
| Accessing the ZyXEL Utility1-                |                                           |  |
| Add a New Profile3-1                         | 4 TLS                                     |  |
| Authentication Mode2-1                       | 0 TTLSAA                                  |  |
| Open2-1                                      | 0 Encryption 2-6                          |  |
| Shared2-1                                    |                                           |  |
| Automatic WEP key generation2-               | Extended Service Set                      |  |
| В                                            | ${m F}$                                   |  |
| Basic Service Set                            | S Federal Communications Commission (FCC) |  |
| BSS2-                                        | -2 Interference Statement                 |  |
|                                              | Model Specific                            |  |
| $\boldsymbol{C}$                             | Fragmentation Threshold2-8                |  |
| CAA                                          |                                           |  |
| Certificate Authority                        | A                                         |  |
| Communication Problem                        | Graphics Icons Keyxv                      |  |
| Ad-hoc(IBSS)5-                               | -3                                        |  |
| Infrastructure5-                             | <b></b>                                   |  |
| Connecting to a Network3-                    | -5                                        |  |
| Copyright                                    |                                           |  |
| Disclaimer                                   |                                           |  |
| Trademarks                                   |                                           |  |
| Create WEP key with passphrase 3-8, 3-9, 3-1 |                                           |  |
| CTS (Clear to Send2-                         |                                           |  |
| Customer Supportvi                           | Independent Basic Service Set             |  |
| D                                            | Cautioniv                                 |  |
| D                                            | Noteiv                                    |  |
| Data encryption2-                            | <i>L</i>                                  |  |
|                                              |                                           |  |
|                                              | Link Info3-1                              |  |

Index

| M                                               | WPA                              | 3-9           |
|-------------------------------------------------|----------------------------------|---------------|
|                                                 | WPA-PSK                          | 3-8           |
| MD5AA                                           | Security Settings                | 3-6           |
| Message Digest Algorithm 5 See MD5              | Service Set                      |               |
| Message Integrity Check2-6                      | Service Set Identity             |               |
| MICSee Message Integrity Check                  | Shared authentication mode       |               |
|                                                 | Site Survey                      |               |
| N                                               | SSID                             |               |
|                                                 | Syntax Conventions               |               |
| Network Type2-2                                 | ,                                |               |
| Ad-Hoc(IBSS)2-2                                 | T                                |               |
| 0                                               | Temporal Key Integrity Protocol  | 2-6           |
| One Terral Intelligent Consider Terral 2 10     | The Adapter Screen               | 3-21          |
| One-Touch Intelligent Security Technology. 2-10 | TKIPSee Temporal Key Inte        |               |
| Online Registrationiii                          | TLS                              |               |
| Open authentication mode                        | Transmission Speed               |               |
| OTIST2-10                                       | Transmission Speeds              |               |
|                                                 | Transport Layer Security         |               |
| P                                               | Trend Chart                      |               |
| passphrase2-5                                   | Troubleshooting                  |               |
| PEAPAA                                          | Communication problem with of    | her computers |
| Preface xv                                      |                                  |               |
| problem description                             | Troubleshooting                  |               |
| Profile                                         | Checking Hardware Conflict       |               |
| Proprietary transmission rates2-1               | Communication problems           |               |
| Protected EAP                                   | Problem with link status         |               |
| I Totected EAT See I EAT                        | Radio interference               |               |
| n                                               | Starting ZyXEL Utility           |               |
| R                                               | TTLS                             |               |
| Related Documentationxv                         | Tunneled Transport Layer Service |               |
| Roaming2-3                                      | a con a special age and          |               |
| Example2-4                                      | $oldsymbol{U}$                   |               |
| RTS (Request To Send)2-9                        | O                                |               |
| RTS/CTS handshake2-10                           | User Authentication              | 2-6           |
| RTS/CTS Threshold2-9                            | Using the ZyAIR Utility          | 3-1           |
|                                                 | Using the ZyXEL Utility          | 2-1           |
| $\boldsymbol{S}$                                | W                                |               |
| Security Settings                               | ,,                               |               |
| 802.1x3-10                                      | Warranty                         |               |
| WEP Encryption3-6                               | Note                             | iii           |

DD Index

| WEP                      | 2-5     | WPA with RADIUS Application | 2-8           |
|--------------------------|---------|-----------------------------|---------------|
| WEP Data Encryption with | 2-5     | WPA-PSK                     | 2-6           |
| WEP Key                  | 2-5     | WPA-PSK Application         | 2-7           |
| Windows XP Requirement   | A       |                             |               |
| Wired Equivalent Privacy | See WEP | $\boldsymbol{Z}$            |               |
| Wireless LAN Parameters  |         |                             |               |
| Channel                  | 2-1     | ZyAIR Utility               |               |
| Network Type             |         | WEP Encryption3-            | -8, 3-9, 3-11 |
| SSID                     |         | ZyXEL Utility               |               |
| Transfer Rate            |         | Before you upgrade          |               |
| Transmission Rate        |         | Link Info                   | 3-1           |
| Wireless LAN Security    |         | Removing                    | 4-2           |
| Data Encryption with WEP |         | Trend Chart                 | 3-3           |
| Wireless Network Basics  |         | Upgrading                   | 4-2           |
| WPA                      |         | ZyXEL Utility Maintenance   | 4-1           |

Index